# Employment Ontario Information System (EOIS) Case Management System Service Provider User Guide

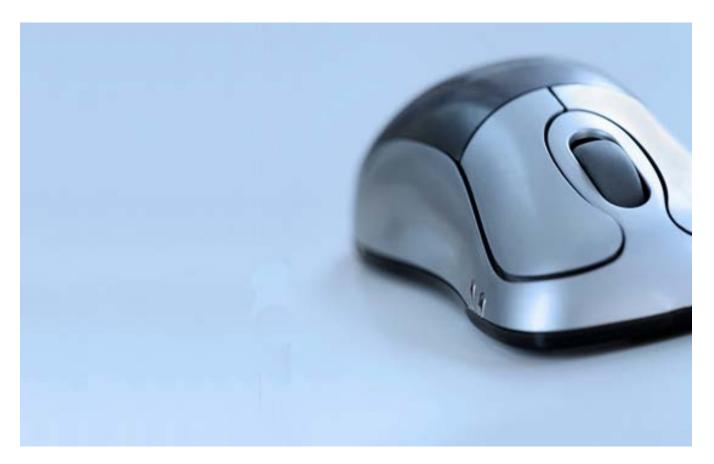

**Chapter 7: Employer Management** 

Version 3.7 November 2018

# **Table of Contents**

| Chapter 7: | Employer Management                                        | 1 |
|------------|------------------------------------------------------------|---|
| Documer    | nt History                                                 | 4 |
| 7.1 Em     | ployer Management                                          | 5 |
| 7.2 Ro     | les and Responsibilities                                   | 6 |
| 7.3 Vie    | ew Corporate Entity                                        | 7 |
| 7.4 Vie    | w Employer1                                                | 0 |
| 7.5 Re     | gistering a Non-COJG Employer1                             | 2 |
| 7.5.1      | Create New Corporate Entity and New Employer 1             | 3 |
| 7.5.2      | Create New Corporate Entity and Select Existing Employer 2 | 0 |
| 7.5.3      | Select Existing Corporate Entity and Create New Employer 2 | 4 |
| 7.5.4      | Select Existing Corporate Entity and Existing Employer 2   | 8 |
| 7.6 Re     | gistering a COJG Employer                                  | 2 |
| 7.6.1      | Create New Corporate Entity and New Employer 3             | 3 |
| 7.6.2      | Create New Corporate Entity and Select Existing Employer 3 | 8 |
| 7.6.3      | Select Existing Corporate Entity and Create New Employer 4 | 0 |
| 7.6.4      | Select Existing Corporate Entity and Existing Employer 4   | 4 |
| 7.7 Cre    | eating an EO Case for Employer 4                           | 7 |
| 7.8 Mo     | difying and Maintaining Employer Profile4                  | 9 |
| 7.8.1      | Modifying an Employer 4                                    | 9 |
| 7.8.2      | Adding Contacts                                            | 2 |
| 7.8.3      | Alternative IDs5                                           | 4 |
| 7.9 Ca     | ses and Service Plans for Employers5                       | 5 |
| 7.9.1      | Viewing ES, YJC and YJL Service Plans5                     | 5 |
| 7.9.2      | Viewing EO Case and COJG Service Plans 5                   | 6 |
| 7.10       | Modifying a Corporate Entity5                              | 7 |
| 7.10.1     | Adding Contacts                                            | 9 |
| 7.10.2     | Alternative IDs6                                           | 0 |
| 7.10.3     | Associated Branches                                        | 2 |

| 7.11 | Closing (Liquidating) an Employer        | 63 |
|------|------------------------------------------|----|
| 7.12 | Closing (Liquidating) a Corporate Entity | 64 |

## **Document History**

| Version # | Date           | Description                                                                                                    |
|-----------|----------------|----------------------------------------------------------------------------------------------------|
| 1.0       | July 2010      | Initial version released prior to the launch of the system on August 4, 2010.                                                                                                    |
| 1.01      | May 2011       | Minor updates                                                                                                    |
| 2.0       | January 2012   | Review and edit for Release 3.0                                                                                                    |
| 2.1       | April 2013     | Minor updates                                                                                                    |
| 2.2       | July 2014      | Updates to reflect new Release 4.0 user interface                                                                                                    |
| 2.3       | November 2014  | Updates to reflect major changes to employer<br>management as a result of new Canada-Ontario Job<br>Grant Functionality in EOIS-CaMS Release 4.2.                                                                                                    |
| 3.0       | May 2015       | Updates to reflect the transition to a corporate-<br>branch structure for COJG employers.<br>Updates to reflect changes to closing (liquidating) an<br>employer and change whereby Business Information<br>Number no longer mandatory or required for COJG |
| 3.1       | December 2015  | Employment Ontario Case creation.<br>Updated to include changes related to EOIS-CaMS<br>Release 5.2<br>Update to format and readability                                                                                                    |
| 3.2       | May 2016       | Updates to reflect Release 6.0                                                                                                    |
| 3.3       | November 2016  | Updates to reflect Release 6.3                                                                                                    |
| 3.4       | June 2017      | Updates to reflect Release 17.2                                                                                                    |
| 3.5       | September 2017 | Updates to reflect Release 17.3:<br><ul> <li>Increased search functionality</li> </ul>                                                                                                    |
| 3.6       | December 2017  | Updates to reflect Release 17.4                                                                                                    |
| 3.7       | November 2018  | Update screenshots re Curam v7 Upgrade                                                                                                    |

## 7.1 Employer Management

This chapter covers the following aspects of managing Employer information in the EOIS Case Management System:

- Registering a Corporate Entity and an Employer
- Creating Employment Ontario Case
- Modifying a Corporate Entity and an Employer
- Viewing Service Plans tied to Employer

The corporate entity and employer participant types are used to capture employer profile information for various Employment Ontario programs. The corporate entity captures corporate-level information tied to a CRA business number and the employer profile captures local branch-level information. Multiple employers (branches) can be associated to one corporate entity and every employer must be associated to a corporate entity, even if it is an employer with a single location. Employers participating in placements or service plans must be registered in the system and associated at the employer (branch) level.

## 7.2 Roles and Responsibilities

The creation and management of employers is the responsibility of service providers. The following table lists the actions that each system user role can perform.

Note: Corporate entities can only be closed through the EOIS Service Desk.

| Roles                                       | View<br>Corporate<br>Entity/<br>Employer<br>Profile | Create/Modify<br>Corporate<br>Entity/<br>Employer | Create EO<br>Case | Close<br>Corporate<br>Entity | Close<br>Employer |
|---------------------------------------------|-----------------------------------------------------|---------------------------------------------------|-------------------|------------------------------|-------------------|
| Service<br>Provider<br>Manager              | Yes                                                 | Yes                                               | Yes               | No                           | Yes               |
| Service<br>Provider<br>Manager Non-<br>Case | No                                                  | No                                                | No                | No                           | No                |
| Service<br>Provider<br>Caseworker           | Yes                                                 | Yes                                               | Yes               | No                           | Yes               |
| Service<br>Provider<br>Administrator        | Yes                                                 | Yes                                               | Yes               | No                           | Yes               |
| Ministry<br>Manager                         | Yes                                                 | No                                                | No                | No                           | No                |
| Ministry<br>Regional<br>Administrator       | Yes                                                 | No                                                | No                | No                           | No                |
| Ministry<br>Caseworker                      | Yes                                                 | No                                                | No                | No                           | No                |

## 7.3 View Corporate Entity

The EOIS Case Management System (the system) enables users to view the information of corporate entities that have been registered.

System Steps

Step 1: Workspace Page

Click SEARCH FOR A CORORATE ENTITY.

| My Shortcuts                             |
|------------------------------------------|
| Register a Person                        |
| Register an Employer or a Corporate Enti |
| ly Service Provider                      |
| Pending Reviews                          |
| Reassign Cases                           |
| Reassign Reviews                         |
| Search for a Case                        |
| Search for an Application                |
| Search for a COJG Application            |
| Search for a LWI Application             |
| Search for a Corporate Entity            |
| Search for an Employer                   |
| /iew My Bookmarks                        |
| /iew My Cases                            |

Step 2: Corporate Entity Search Page

Complete all necessary fields, and click SEARCH. Click the REFERENCE NUMBER next to the employer to view its home page.

| Corporate Entity CRA Number Trading / Business Registered / Legal | Business City | Last Updated | Trading Status |
|-------------------------------------------------------------------|---------------|--------------|----------------|

## Step 3: Corporate Entity Home Page

Basic corporate entity information will appear on the home page.

| orporate Entity Home:    |                                                      |                                          |               | ★ Edit 🤇 |
|--------------------------|------------------------------------------------------|------------------------------------------|---------------|----------|
| Name                     |                                                      |                                          |               |          |
| Registered / Legal Name  | ABC Inc                                              | Trading / Business Name                  | ABC Inc       |          |
| CRA Number               | 608870586                                            | Total Number of Employees in Corporation | 22            |          |
| Year Business Registered | 2012                                                 | Preferred Language                       | English       |          |
| Preferred Communication  |                                                      | Sensitivity                              | 1             |          |
| Registration Date        | 19/10/2015                                           | Status                                   | Active        |          |
| Contact                  |                                                      |                                          |               |          |
| Address                  | 12 CONWAY AVE<br>YORK<br>Ontario<br>M6E1H2<br>Canada | Telephone Number                         | (416)651-7529 |          |
| Current Activities       |                                                      |                                          |               |          |
|                          | 0                                                    | Open Cases                               | 0             |          |

To view employers associated to this corporate entity, select the Associated Branches tab.

| Home | Contact Administration   | Alternative IDs | History                                       | Trading Status | Associated Branches |                                          |               |            |
|------|--------------------------|-----------------|-----------------------------------------------|----------------|---------------------|------------------------------------------|---------------|------------|
| C    | Corporate Entity Hor     | ne:             |                                               |                |                     |                                          |               | 🛃 Edit 🔀 🕤 |
|      | Name                     |                 |                                               |                |                     |                                          |               | •          |
|      | Registered / Legal Name  |                 | ABC Inc                                       | ;              |                     | Trading / Business Name                  | ABC Inc       |            |
|      | CRA Number               |                 | 608870                                        | 586            |                     | Total Number of Employees in Corporation | 22            |            |
|      | Year Business Registered | d               | 2012                                          |                |                     | Preferred Language                       | English       |            |
|      | Preferred Communication  | n               |                                               |                |                     | Sensitivity                              | 1             |            |
|      | Registration Date        |                 | 19/10/20                                      | 015            |                     | Status                                   | Active        |            |
|      | Contact                  |                 |                                               |                |                     |                                          |               | •          |
|      | Address                  |                 | 12 CON<br>YORK<br>Ontario<br>M6E1H2<br>Canada | 2              |                     | Telephone Number                         | (416)651-7529 |            |
|      | Current Activities       |                 |                                               |                |                     |                                          |               | •          |
|      | Open Tasks               |                 | 0                                             |                |                     | Open Cases                               | 0             |            |
|      | Comments                 |                 |                                               |                |                     |                                          |               | •          |

#### Step 4: Associated Branches

A list of employers associated to the corporate entity is displayed. Select the EMPLOYER REFERENCE NUMBER to view an associated employer profile.

| Home | Contact                                   | Administration | Alternative IDs | History                 | Trading Status         | Associated Branches |              |                    |         |     |
|------|-------------------------------------------|----------------|-----------------|-------------------------|------------------------|---------------------|--------------|--------------------|---------|-----|
| Li   | st of Ass                                 | ociated Bra    | nches           |                         |                        |                     |              |                    |         | C 🗗 |
|      | List of As                                | sociated Bran  | iches           |                         |                        |                     |              |                    |         | •   |
|      | Case Reference Employer Referen<br>Number |                |                 | ading / Business<br>ame | Registered / L<br>Name | egal Business C     | ity Last Upd | ated Trading Statu | s       |     |
|      | 4305871                                   | 1              | 0240000992      | A                       | 3C Inc                 | ABC Inc.            | YORK         | 15/10/201          | 8 11:12 |     |

## 7.4 View Employer

The EOIS Case Management System (the system) enables users to view the information of employers that have been registered.

System Steps

Step 1: Workspace Page

Click SEARCH FOR AN EMPLOYER.

|   | My Shortcuts                               |
|---|--------------------------------------------|
|   | Register a Person                          |
|   | Register an Employer or a Corporate Entity |
|   | My Service Provider                        |
|   | Pending Reviews                            |
|   | Reassign Cases                             |
|   | Reassign Reviews                           |
|   | Search for a Case                          |
|   | Search for an Application                  |
|   | Search for a COJG Application              |
|   | Search for a LWI Application               |
|   | Search for a Corporate Entity              |
| • | Search for an Employer                     |
|   | View My Bookmarks                          |
|   | View My Cases                              |
|   |                                            |

## Step 2: Employer Search Page

Complete all necessary fields, and click SEARCH. Click the REFERENCE NUMBER next to the employer to view its home page.

| Search Criteria                              |                              |                            |                      |                         |                                |                  |                |  |  |  |
|----------------------------------------------|------------------------------|----------------------------|----------------------|-------------------------|--------------------------------|------------------|----------------|--|--|--|
| Employer Reference                           | Number                       | ABC Inc                    |                      |                         | City                           |                  |                |  |  |  |
| Trading / Business N                         | ame                          |                            |                      |                         | d / Legal Name                 |                  |                |  |  |  |
| Include Employers wi<br>Status               | ith Liquidated Trading       |                            |                      | Include Er<br>Trading S | mployers with 'Opened<br>tatus | in error'        |                |  |  |  |
|                                              |                              | [                          | Search               | Reset                   |                                |                  |                |  |  |  |
| Search Results (Number of Items: 2 out of 2) |                              |                            |                      |                         |                                |                  |                |  |  |  |
| Case Reference                               | Employer Reference<br>Number | Trading / Business<br>Name | Registered /<br>Name | Legal                   | Business City                  | Last Updated     | Trading Status |  |  |  |
| 4305871                                      | 10240000992                  | ABC Inc                    | ABC Inc.             |                         | YORK                           | 15/10/2018 11:12 |                |  |  |  |

#### Step 3: Employer Home Page

Basic employer information will appear on the employer's home page. The associated **Corporate Entity** is shown on this page. To view the associated corporate entity profile, click the name of the CORPORATE ENTITY.

| Home            | Cases     | Service Plan Cases     | Contact | Administration | Alternative IDs | History | Trading Status | Employer Review            |         |                           |            |
|-----------------|-----------|------------------------|---------|----------------|-----------------|---------|----------------|----------------------------|---------|---------------------------|------------|
| E               | mployei   | Home:                  |         |                |                 |         |                |                            |         |                           | 🗙 Edit 🖒 🔁 |
|                 | Name      |                        |         |                |                 |         |                |                            |         |                           | •          |
|                 | Trading   | / Business Name        |         | ABC Inc        |                 |         | Registe        | red / Legal Name           |         | ABC Inc.                  |            |
|                 | Busines   | s Identification Numbe | er      | 607350454      |                 |         | Preferre       | ed Language                |         | English                   |            |
|                 | Registra  | tion Date              |         | 02/06/2011     |                 |         | Preferre       | ed Communication           |         | Phone                     |            |
|                 | Sensitivi | ty                     |         | 1              |                 |         | Corpora        | ate Entity                 | (       | ABC Inc [Change Corporate | e Entity]  |
|                 |           |                        |         |                |                 |         | Corpora        | ate CRA Number             |         | 608870586                 |            |
|                 |           |                        |         |                |                 |         | Total N        | umber of Employees in Corp | oration | 22                        |            |
|                 |           |                        |         |                |                 |         | Status         |                            |         | Active                    |            |
| Further Details |           |                        |         |                |                 |         |                |                            | •       |                           |            |
|                 | Total Nu  | mber of Employees ir   | Branch  | 22             |                 |         | Employ         | er Business Size           |         | 11 - 50                   |            |
|                 |           |                        |         |                |                 |         |                |                            |         |                           |            |

## 7.5 Registering a Non-COJG Employer

Registering an employer is a two-step process: both a corporate entity and an employer profile must exist and be associated before the employer can be linked to a service plan. The corporate entity captures all of the information relevant to the overall corporation, such as its CRA number and corporate address. Information relating to branch location(s) is collected under the employer profile. There can be many employers (branches) associated to one corporate entity.

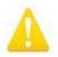

Historical employer information in EOIS-CaMS has been captured at the employer (branch) level; therefore, many existing employers may not be associated to corporate entities. As outlined in the steps that follow, there will be four scenarios that can be encountered when registering an employer:

- Neither the corporate entity nor the employer (branch) exists and both must be registered.
- The branch (employer) exists but its corporate entity must be created and the branch must be associated to it.
- The corporate entity exists but a new employer (branch) needs to be created and associated to it.
- Both the corporate entity and employer (branch) already exist.

#### Prerequisites:

All requirements outlined in relevant program or service guidelines must be met. Be sure that all employer information is captured prior to registration.

## 7.5.1 Create New Corporate Entity and New Employer

System Steps

Step 1: Workspace Page

Click CREATE A NEW EMPLOYER or CORPORATE ENTITY from the My Shortcuts list.

|   | My Shortcuts                               |
|---|--------------------------------------------|
|   | Register a Person                          |
| < | Register an Employer or a Corporate Entity |
|   | My Service Provider                        |
|   | Pending Reviews                            |
|   | Reassign Cases                             |
|   | Reassign Reviews                           |
|   | Search for a Case                          |
|   | Search for an Application                  |
|   | Search for a COJG Application              |
|   | Search for a LWI Application               |
|   | Search for a Corporate Entity              |
|   | Search for an Employer                     |
|   | View My Bookmarks                          |
|   | View My Cases                              |

#### Step 2: Confirm Employer Not Already Registered Page

This step is to confirm whether the employer already exists in the system. The CRA Number also searches the Business Identification Number field within employer records as this field has historically captured the CRA Number.

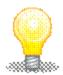

In order to retrieve the most accurate search results, it is recommended that users first search using **only the CRA Number** since this field should produce the most accurate results. If this search does not retrieve a relevant employer (branch) or corporate entity, next use the **Business Name only.** Note the system performs partial searches and more search results should appear if a shortened version of the name is used. For example, when trying to find "Bob Jones Automotive," search using "Bob Jones" or "Jones Automotive." These results can be further refined using the **Legal Name** and **Postal Code** fields. Complete all necessary fields, and click SEARCH. **Registered/Legal Name** is the legal name and the **Trading/Business Name** is the operating name.

In the **Search Results** table, the **Corporate/Branch** field indicates if the employer is associated to a corporate entity ("Corporate") or not ("Unassociated Branch"). Records appearing with "Corporate" should be toggled to view the associated branches or to add a new branch to the corporate entity.

In this scenario, the employer was not found. Click REGISTER CORPORATE ENTITY.

| confirm Employer Not Already               | y Registered     |                   |                         |                           |               |                   |                  |
|--------------------------------------------|------------------|-------------------|-------------------------|---------------------------|---------------|-------------------|------------------|
|                                            |                  |                   |                         |                           |               |                   | * required field |
| Search Criteria<br>Trading / Business Name |                  | Paperclip Company |                         | Registered / Legal Name   |               |                   |                  |
| CRA Number                                 |                  | [] upmup/company  |                         | Postal Code               |               |                   |                  |
| Grost Multiplit                            |                  |                   | Search Reset            | Register Corporate Entity |               |                   |                  |
| Search Results                             |                  |                   |                         |                           |               |                   |                  |
|                                            | Reference Number | CRA Number        | Trading / Business Name | Registered / Legal Name   | Business City | Registration Date | Last Updated     |

#### Step 3: Register Corporate Entity Page

The system will display the Register Corporate Entity page pre-populating data fields that were entered by the user as search criteria. The user has the ability to modify these pre-populated fields. Enter as much information as possible into the available fields. Fields marked with an asterisk are mandatory.

Complete all necessary fields.

|                                            | Finglister 🔛 Cancel 🔿 required field       |
|--------------------------------------------|--------------------------------------------|
|                                            |                                            |
| Trading / Business Name *                  | Paperclip Company                          |
| Total Number of Employees in Corporation * | 0                                          |
| Preferred Language *                       |                                            |
| ~                                          |                                            |
|                                            | Total Number of Employees in Corporation * |

An Address Details page will load for the postal code where users will enter the street number, unit or suite number and any other relevant information.

| Idress Details<br>anada Post provides the | e populated address inforr | mation. Please complete add | tional address fields | where neces | ssary.                             |          | * required f | ield  |
|-------------------------------------------|----------------------------|-----------------------------|-----------------------|-------------|------------------------------------|----------|--------------|-------|
| Mailing Address                           |                            |                             |                       |             |                                    |          |              | •     |
| Street Number                             | 175                        | Suffix                      |                       | ~           | Unit/Suite/Apt                     | 901      |              |       |
| Street Name                               | BLOOR                      | Street Type                 | Street                |             | Street Direction                   | Е        |              |       |
| Delivery Mode                             |                            | PO Box or Route<br>Number   |                       |             |                                    |          |              |       |
| Delivery Installation<br>Type             |                            |                             |                       |             | Delivery Installation<br>Qualifier |          |              |       |
| City/Town                                 | TORONTO                    | Province                    | ON                    |             | Postal Code                        | M4W3     | R8           |       |
| Country                                   | CANADA                     |                             |                       |             |                                    |          |              |       |
|                                           |                            |                             |                       |             |                                    |          |              |       |
|                                           |                            |                             |                       |             |                                    |          |              |       |
|                                           |                            |                             |                       |             |                                    |          |              |       |
|                                           |                            |                             |                       |             | F                                  | Previous | Continue     | Cance |

Click the CONTINUE button to return to the Register Corporate Entity page. The address fields on the page will populate with the information.

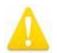

If the address cannot be found in the Address Details page, verify the address on <u>Canada Post's website</u>.

Ensure the **Same as Registered/Corporate Address** checkbox is selected if this is the case. The **Contact Type** for the initial registration must have a value of "Primary."

Click REGISTER to complete.

| Same as Registered / Corporate Address | Country | Canada          | Postal Code to Lookup | Search |   |
|----------------------------------------|---------|-----------------|-----------------------|--------|---|
| Mailing Address                        |         |                 |                       |        | • |
| Apt/Suite                              |         | Street 1        |                       |        |   |
| Street 2                               |         | City            |                       |        |   |
| Province/State                         |         | Postal/Zip Code |                       |        |   |
| Phone Details                          |         |                 |                       |        | • |
| Primary Phone Number                   |         | Primary TTY     |                       |        |   |
| Alternate Phone Number                 |         | Alternate TTY   |                       |        |   |
| Fax Number                             |         | Fax TTY         |                       |        |   |
| Email Address                          |         |                 |                       |        | • |
| Email Address                          |         |                 |                       |        |   |
| Company Contact                        |         |                 |                       |        |   |
| Contact Name *                         |         | Contact Type *  |                       |        | ~ |

#### Step 4: Corporate Entity Registration Completed Page

Now that the corporate entity has been created, the next step in this scenario is to create the employer (branch) under this corporate entity. Click CREATE NEW EMPLOYER FOR THIS CORPORATE ENTITY.

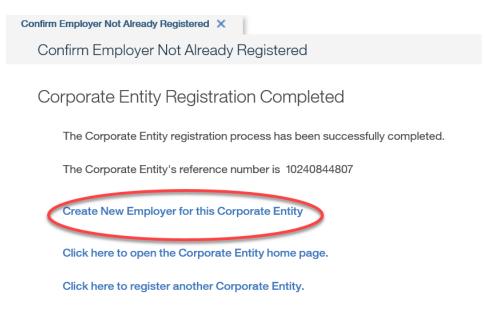

Step 5: Confirm Employer Not Already Registered Page

Upon confirming employer is not already registered, click CONTINUE.

| Search Criteria       |                              |                         |                          |               |              | 1              |
|-----------------------|------------------------------|-------------------------|--------------------------|---------------|--------------|----------------|
| Employer Reference N  | lumber                       |                         | Business C               | ity           |              |                |
| Trading / Business Na | me                           | Pen Paperclip Co        | Registered               | / Legal Name  |              |                |
|                       |                              |                         | Search Reset             | Continue      |              |                |
| Search Results (Nu    | mber of Items: 0)            |                         |                          |               |              | 5              |
| Case Reference        | Employer Reference<br>Number | Trading / Business Name | Registered / Legal Name. | Business City | Last Updated | Trading Status |

#### Step 6: Register Employer Page

The system will display the Register Employer page pre-populating data fields that were entered by the user as search criteria. The user has the ability to modify these pre-populated fields. Enter as much information as possible into the available fields. Fields marked with an asterisk are mandatory.

Complete all required fields.

| egister Employer                      |                  |   |                           | Progetter 🔝 Cancel 💆 🕤<br>* required field |
|---------------------------------------|------------------|---|---------------------------|--------------------------------------------|
| Registered Office                     |                  |   |                           | -                                          |
| Trading / Business Name *             | Pen Papercilp Co |   | Registered / Legal Name * |                                            |
| Business Identification Number        |                  |   | Preferred Language *      | ×                                          |
| Registration Date *                   | 11/10/2018       | = | Preferred Communication   | v                                          |
| Further Details                       |                  |   |                           | -                                          |
| Total Number of Employees in Branch * | 0                |   | Business Description      |                                            |
| Business Address                      |                  |   |                           |                                            |
|                                       | Canada           | × | Postal Code to Lookup     | Search                                     |

An Address Details page will load for the postal code where users will enter the street number, unit or suite number and any other relevant information.

Click the CONTINUE button to return to the Register Employer page. The address fields on the page will populate with the information.

| Address Details               |                          |                               |                      |               |                                    |            | $\times$ |
|-------------------------------|--------------------------|-------------------------------|----------------------|---------------|------------------------------------|------------|----------|
| Canada Post provides the      | e populated address info | rmation. Please complete addi | tional address field | s where neces | ssary.                             | * required | field    |
| Mailing Address               |                          |                               |                      |               |                                    |            | •        |
| Street Number                 | 900                      | Suffix                        |                      | ~             | Unit/Suite/Apt                     | 200        |          |
| Street Name                   | BAY                      | Street Type                   | Street               |               | Street Direction                   |            |          |
| Delivery Mode                 |                          | PO Box or Route<br>Number     |                      |               |                                    |            |          |
| Delivery Installation<br>Type |                          |                               |                      |               | Delivery Installation<br>Qualifier |            |          |
| City/Town                     | TORONTO                  | Province                      | ON                   |               | Postal Code                        | M7A1L2     |          |
| Country                       | CANADA                   |                               |                      |               |                                    |            |          |
|                               |                          |                               |                      |               |                                    |            |          |
|                               |                          |                               |                      |               |                                    |            |          |
|                               |                          |                               |                      |               |                                    | Continue   | Cancel   |
|                               |                          |                               |                      |               |                                    |            |          |
| A                             |                          |                               |                      |               |                                    |            |          |

If the address cannot be found in the Address Details page, verify the address on Canada Post`s website.

Ensure the **Same as Business Address** checkbox is selected if this is the case.

 $\checkmark$ 

Same as Business Address

The six-digit **NAICS Code** is the North American Industry Classification System code. The system will not search for the **NAICS Code**; it must be retrieved manually from the Internet. The system validates the code and will produce an error if it is not a valid code. The **Contact Type** for the initial registration must have a value of "Primary."

| Company Contact       |          |              |                |  | - |
|-----------------------|----------|--------------|----------------|--|---|
| Contact Name *        |          |              | Contact Type * |  | v |
| Contact Phone Number  |          |              |                |  |   |
|                       | Primary  | Phone Number | TTY            |  |   |
|                       | Altemate | Phone Number | TTY            |  |   |
| Contact Email Address |          |              |                |  |   |
| Trading Details       |          |              |                |  |   |
| Type of Sector *      |          | [            | V NAICS Code   |  |   |

#### Click REGISTER to complete.

| Register Employer              |                  |   |                           |                  | Register Cancel C 🗟 |
|--------------------------------|------------------|---|---------------------------|------------------|---------------------|
| Registered Office              |                  |   |                           |                  | •                   |
| Trading / Business Name *      | Pen Paperclip Co |   | Registered / Legal Name * | Pen Paperclip Co |                     |
| Business Identification Number |                  |   | Preferred Language *      | English          | *                   |
| Registration Date *            | 11/10/2016       | 8 | Preferred Communication   |                  | ~                   |

#### Step 7: Employer Registration Completed Page

A page confirms successful registration. A system generated **Reference Number** will appear. This page provides a link to the employer's home page as well as a link to register additional employers. Select CLICK HERE TO OPEN THE EMPLOYER HOME PAGE.

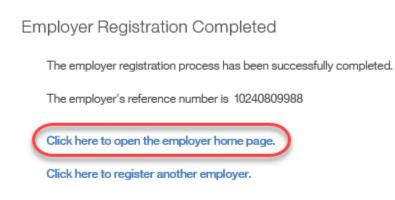

#### Step 8: Employer Home Page

Note that the employer is now linked to the **Corporate Entity**.

| Home | Cases     | Service Plan Cases   | Contact | Administration | Alternative IDs | History | Trading Status | Employer Review        |             |                                            |      |   |   |
|------|-----------|----------------------|---------|----------------|-----------------|---------|----------------|------------------------|-------------|--------------------------------------------|------|---|---|
| E    | mployer   | Home:                |         |                |                 |         |                |                        | *           | Edit 🛛 🛨 Create Employment Ontario Case    | e Ç  | 9 |   |
|      | Name      |                      |         |                |                 |         |                |                        |             |                                            |      | • | î |
|      | Trading   | Business Name        |         | Pen Paperc     | lip Co          |         | Registere      | ed / Legal Name        |             | Pen Paperclip Co                           |      |   |   |
|      | Business  | Identification Numbe | er      |                |                 |         | Preferred      | Language               |             | English                                    |      |   |   |
|      | Registra  | tion Date            |         | 15/10/2018     |                 |         | Preferred      | Communication          |             |                                            |      |   |   |
|      | Sensitivi | ły                   |         | 1              |                 |         | Corporate      | e Entity               |             | Paperclip Company [Change Corpo<br>Entity] | rate |   |   |
|      |           |                      |         |                |                 |         | Corporate      | e CRA Number           |             | 113456789                                  |      |   |   |
|      |           |                      |         |                |                 |         | Total Nur      | nber of Employees in ( | Corporation | 88                                         |      |   |   |
|      |           |                      |         |                |                 |         | Status         |                        |             | Active                                     |      |   |   |
|      | Further [ | Details              |         |                |                 |         |                |                        |             |                                            |      | • |   |
|      | Total Nu  | mber of Employees ir | Branch  | 23             |                 |         | Employer       | Business Size          |             | 11 - 50                                    |      |   |   |

## 7.5.2 Create New Corporate Entity and Select Existing Employer

System Steps

Step 1: Workspace Page

Click CREATE A NEW EMPLOYER or CORPORATE ENTITY from the **My Shortcuts** list.

| <ul> <li>My Shortcuts</li> </ul>           |
|--------------------------------------------|
| Register a Person                          |
| Register an Employer or a Corporate Entity |
| My Service Provider                        |
| Pending Reviews                            |
| Reassign Cases                             |
| Reassign Reviews                           |
| Search for a Case                          |
| Search for an Application                  |
| Search for a COJG Application              |
| Search for a LWI Application               |
| Search for a Corporate Entity              |
| Search for an Employer                     |
| View My Bookmarks                          |
| View My Cases                              |
|                                            |

#### Step 2: Confirm Employer Not Already Registered Page

This step is to confirm whether the employer already exists in the system. The **CRA Number** also searches the **Business Identification Number** field within employer records as this field has historically captured the CRA Number. Complete all necessary fields, and click SEARCH.

In the **Search Results** table, the **Corporate/Branch** field indicates if the employer is associated to a corporate entity ("Corporate") or not ("Unassociated Branch"). Records appearing with "Corporate" should be toggled to view the associated branches or to add a new branch to the corporate entity.

In this scenario, the employer was found as an Unassociated Branch. Since the employer exists but the corporate entity needs to be created, click REGISTER CORPORATE ENTITY.

| Confirm Employer Not Alre | ady Registered   |              |                            |                                     |               |                   |                  |
|---------------------------|------------------|--------------|----------------------------|-------------------------------------|---------------|-------------------|------------------|
|                           |                  |              |                            |                                     |               |                   | C 🗟              |
| Search Criteria           |                  |              |                            |                                     |               |                   | •                |
| Trading / Business Name   |                  | D's Candy Co |                            | Registered / Legal Nam              | ie            |                   |                  |
| CRA Number                |                  | Search       | Reset                      | Postal Code<br>Register Corporate E | ntity         |                   |                  |
| Search Results            |                  |              |                            |                                     |               |                   | •                |
| Corporate / Branch        | Reference Number | CRA Number   | Trading / Business<br>Name | Registered / Legal<br>Name          | Business City | Registration Date | Last Updated     |
| Unassociated Branch       | 10240809989      |              | D's Candy Co               | D's Candy Co                        | TORONTO       | 15/10/2018        | 15/10/2018 11:40 |

#### Step 3: Register Corporate Entity Page

Complete all necessary fields. An Address Details page will load for the postal code where users will enter the street number, unit or suite number and any other relevant information. Remember that this information relates to the employer's corporate head office. Click REGISTER.

| Register Corporate Entity |                                        |                                            | Register     | Cancel 🔀 🔁 |
|---------------------------|----------------------------------------|--------------------------------------------|--------------|------------|
| Registered Office         |                                        |                                            |              | •          |
| Registered / Legal Name * | D's Candy Co                           | Trading / Business Name *                  | D's Candy Co |            |
| CRA Number *              | 111345678                              | Total Number of Employees in Corporation * | 88           |            |
| Year Business Registered  |                                        | Preferred Language *                       | English      | $\sim$     |
| Preferred Communication   | ~~~~~~~~~~~~~~~~~~~~~~~~~~~~~~~~~~~~~~ |                                            |              |            |

Step 4: Corporate Entity Registration Completed Page

Now that the corporate entity has been created, the next step in this scenario is to associate the employer (branch) under this corporate entity.

#### Corporate Entity Registration Completed

The Corporate Entity registration process has been successfully completed.

The Corporate Entity's reference number is 10240809990

Create New Employer for this Corporate Entity

Click here to open the Corporate Entity home page.

Click here to register another Corporate Entity.

#### Step 5: Employer Home Page

Return to the home page of the employer you wish to associate to the corporate entity, and click LINK TO CORPORATE ENTITY.

| Employer Home:                 |              |                                          | 🚼 Edit 🛛 🚼 Create Employment Ontario Case 🛛 🖯 📑 |
|--------------------------------|--------------|------------------------------------------|-------------------------------------------------|
| Name                           |              |                                          | • ·                                             |
| Trading / Business Name        | D's Candy Co | Registered / Legal Name                  | D's Candy Co                                    |
| Business Identification Number |              | Preferred Language                       | English                                         |
| Registration Date              | 15/10/2018   | Preferred Communication                  |                                                 |
| Sensitivity                    | 1            | Corporate Entity                         | [Link to Corporate Entity]                      |
|                                |              | Corporate CRA Number                     |                                                 |
|                                |              | Total Number of Employees in Corporation | 0                                               |
|                                |              | Status                                   | Active                                          |
|                                |              |                                          |                                                 |

#### Step 6: Set Corporate Entity Page

Select a New Corporate Entity and click SAVE.

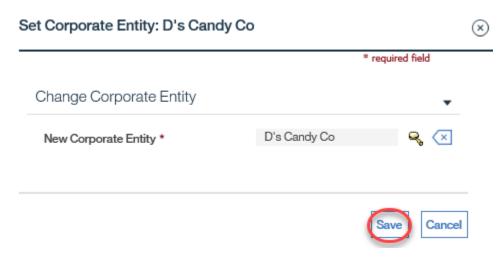

## Step 7: Employer Home Page

#### Note that the employer is now linked to the **Corporate Entity**.

| Employer Home:                                            |                 |                                                                   | 🗙 Edit 🛛 🗙 Create Employment Ontario Case 🛛 💆 🦷 |
|-----------------------------------------------------------|-----------------|-------------------------------------------------------------------|-------------------------------------------------|
| Name                                                      |                 |                                                                   | •                                               |
| Trading / Business Name<br>Business Identification Number | D's Candy Co    | Registered / Legal Name<br>Preferred Language                     | D's Candy Co<br>English                         |
| Registration Date                                         | 15/10/2018<br>1 | Preferred Language<br>Preferred Communication<br>Corporate Entity | D's Candy Co [Change Corporate Entity]          |

## 7.5.3 Select Existing Corporate Entity and Create New Employer

System Steps

Step 1: Workspace Page

Click CREATE A NEW EMPLOYER or CORPORATE ENTITY from the **My Shortcuts** list.

| My Shortcuts                               |  |
|--------------------------------------------|--|
| Register a Person                          |  |
| Register an Employer or a Corporate Entity |  |
| My Service Provider                        |  |
| Pending Reviews                            |  |
| Reassign Cases                             |  |
| Reassign Reviews                           |  |
| Search for a Case                          |  |
| Search for an Application                  |  |
| Search for a COJG Application              |  |
| Search for a LWI Application               |  |
| Search for a Corporate Entity              |  |
| Search for an Employer                     |  |
| View My Bookmarks                          |  |
| View My Cases                              |  |

#### Step 2: Confirm Employer Not Already Registered Page

This step is to confirm whether the corporate entity/employer already exists in the system. The **CRA Number** also searches the **Business Identification Number** field within employer records as this field has historically captured the CRA Number. Complete all necessary fields, and click SEARCH.

In the **Search Results** table, the **Corporate/Branch** field indicates if the employer is associated to a corporate entity ("Corporate") or not ("Unassociated Branch"). Records appearing with "Corporate" should be toggled to view the associated branches or to add a new branch to the corporate entity.

| onfirm Employer Not Alread | dy Registered    |              |                         |                           |               |                   |                       |
|----------------------------|------------------|--------------|-------------------------|---------------------------|---------------|-------------------|-----------------------|
|                            |                  |              |                         |                           |               |                   | C<br>* required field |
| Search Criteria            |                  |              |                         |                           |               |                   |                       |
| Trading / Business Name    |                  | Paperclip Co |                         | Registered / Legal Name   |               |                   |                       |
| CRA Number                 |                  |              |                         | Postal Code               |               |                   |                       |
|                            |                  | [            | Search Reset            | Register Corporate Entity |               |                   |                       |
| Search Results             |                  |              |                         |                           |               |                   |                       |
| Corporate / Branch         | Reference Number | CRA Number   | Trading / Business Name | Registered / Legal Name   | Business City | Registration Date | Last Updated          |
| Corporate                  | 10240809987      | 113456789    | Paperclip Company       | Paperclip Company         | TORONTO       | 15/10/2018        | 15/10/2018 11:26      |

In this scenario, the correct corporate entity was found but not the correct employer (branch). Click ADD NEW BRANCH next to the appropriate corporate entity.

| Se | arch Criteria                       |                  |              |                         |                                                                     |               |                   |                  | • |
|----|-------------------------------------|------------------|--------------|-------------------------|---------------------------------------------------------------------|---------------|-------------------|------------------|---|
|    | rading / Business Name<br>RA Number |                  | Paperclip Co | Search Reset            | Registered / Legal Name<br>Postal Code<br>Register Corporate Entity |               |                   |                  |   |
| Se | arch Results                        |                  |              |                         |                                                                     |               |                   |                  | • |
|    | Corporate / Branch                  | Reference Number | CRA Number   | Trading / Business Name | Registered / Legal Name                                             | Business City | Registration Date | Last Updated     |   |
| •  | Corporate                           | 10240809987      | 113456789    | Paperclip Company       | Paperclip Company                                                   | TORONTO       | 15/10/2018        | 15/10/2018 11:26 |   |
|    |                                     |                  |              |                         |                                                                     |               | C                 | Add New Branch   | Â |

## Step 3: Confirm Employer Not Already Registered

Complete all necessary fields, and click SEARCH. If employer is not found, click CONTINUE.

| Confirm Employer Not Already Registered<br>Enter search criteria to help you determine if the employer has been registered before. |                              |                         |                                               |               |              |  |  |
|----------------------------------------------------------------------------------------------------|------------------------------|-------------------------|-----------------------------------------------|---------------|--------------|--|--|
| Search Criteria                                                                                                    |                              |                         |                                               |               |              |  |  |
| Employer Referenc                                                                                                    | e Number                     |                         | Business                                      | s City        |              |  |  |
| Trading / Business                                                                                                    | Trading / Business Name Pa   |                         | Paperclips and Staples Registered / Legal Nar |               |              |  |  |
|                                                                                                    |                              |                         | Search Reset                                  | Continue      |              |  |  |
| Search Results (1                                                                                                    | Number of Items: 0)          |                         |                                               |               |              |  |  |
|                                                                                                    |                              |                         |                                               |               |              |  |  |
| Case Reference                                                                                                    | Employer Reference<br>Number | Trading / Business Name | Registered / Legal Name                       | Business City | Last Updated |  |  |
|                                                                                                    |                              |                         |                                               |               |              |  |  |

#### Step 4: Register Employer Page

The system will display the Register Employer page pre-populating data fields that were entered by the user as search criteria. The user has the ability to modify these pre-populated fields. Enter as much information as possible into the available fields. Fields marked with an asterisk are mandatory.

Complete all remaining required fields.

| Register Employer              |                        |                           | ★ Register             | Cancel C |
|--------------------------------|------------------------|---------------------------|------------------------|----------|
| Registered Office              |                        |                           |                        | <b>.</b> |
| Trading / Business Name *      | Paperclips and Staples | Registered / Legal Name * | Paperclips and Staples |          |
| Business Identification Number |                        | Preferred Language *      | English                | ~        |
| Registration Date *            | 15/10/2018 ×           | Preferred Communication   |                        | ~        |
| Further Details                |                        |                           |                        | •        |

An Address Details page will load for the postal code where users will enter the street number, unit or suite number and any other relevant information.

| nada Post provides the        | e populated address info | rmation. Please complete addi | tional address fields | where neces | sary.                              | * required | field |
|-------------------------------|--------------------------|-------------------------------|-----------------------|-------------|------------------------------------|------------|-------|
| lailing Address               |                          |                               |                       |             |                                    |            | •     |
| Street Number                 | 777                      | Suffix                        |                       | ~           | Unit/Suite/Apt                     | 422        |       |
| Street Name                   | BAY                      | Street Type                   | Street                |             | Street Direction                   |            |       |
| Delivery Mode                 |                          | PO Box or Route<br>Number     |                       |             |                                    |            |       |
| Delivery Installation<br>Type |                          |                               |                       |             | Delivery Installation<br>Qualifier |            |       |
| City/Town                     | TORONTO                  | Province                      | ON                    |             | Postal Code                        | M5G2E5     |       |
| Country                       | CANADA                   |                               |                       |             |                                    |            |       |
|                               |                          |                               |                       |             |                                    |            |       |
|                               |                          |                               |                       |             |                                    |            |       |
|                               |                          |                               |                       |             |                                    |            |       |

Click the CONTINUE button to return to the Register Employer page. The address fields on the page will populate with the information.

~

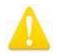

If the address cannot be found in the Address Details page, verify the address on <u>Canada Post's website</u>.

Ensure the Same as Business Address checkbox is selected if this is the case.

Registered / Corporate Address

Same as Business Address

The six-digit **NAICS Code** is the North American Industry Classification System code. The system will not search for the **NAICS Code**; it must be retrieved manually from the Internet. The system validates the code and will produce an error if it is not a valid code. The **Contact Type** for the initial registration must have a value of "Primary."

Click REGISTER to complete.

| Register Employer                                                                  |                                      |                                                                                  | Register Cancel Cancel * required field | 9           |   |
|------------------------------------------------------------------------------------|--------------------------------------|----------------------------------------------------------------------------------|-----------------------------------------|-------------|---|
| Registered Office                                                                  |                                      |                                                                                  |                                         | •           | î |
| Trading / Business Name *<br>Business Identification Number<br>Registration Date * | Paperclips and Staples<br>15/10/2018 | <br>Registered / Legal Name *<br>Preferred Language *<br>Preferred Communication | Paperclips and Staples English          | <b>&gt;</b> | l |

Step 5: Employer Registration Completed Page

A page confirms successful registration. A system generated **Reference Number** will appear. This page provides a link to the employer's home page as well as a link to register additional employers. Select CLICK HERE TO OPEN THE EMPLOYER HOME PAGE.

Employer Registration Completed

The employer registration process has been successfully completed.

The employer's reference number is 10240809991

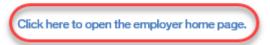

Click here to register another employer.

#### Step 6: Employer Home Page

Note that the employer is now linked to the **Corporate Entity**.

| Employer Home:                 |                        |                         | 🗙 Edit 🛛 🗙 Create Employment Ontario Case 🛛 💆 🖶 |
|--------------------------------|------------------------|-------------------------|-------------------------------------------------|
| Name                           |                        |                         | · ·                                             |
| Trading / Business Name        | Paperclips and Staples | Registered / Legal Name | Paperclips and Staples                          |
| Business Identification Number |                        | Preferred Language      | English                                         |
| Registration Date              | 15/10/2018             | Preferred Communication |                                                 |
| Sensitivity                    | 1                      | Corporate Entity        | Paperclip Company [Change Corporate Entity]     |

## 7.5.4 Select Existing Corporate Entity and Existing Employer

#### System Steps

Step 1: Workspace Page

Click CREATE A NEW EMPLOYER or CORPORATE ENTITY from the **My Shortcuts** list.

| <ul> <li>My Shortcuts</li> </ul>           |
|--------------------------------------------|
| Register a Person                          |
| Register an Employer or a Corporate Entity |
| My Service Provider                        |
| Pending Reviews                            |
| Reassign Cases                             |
| Reassign Reviews                           |
| Search for a Case                          |
| Search for an Application                  |
| Search for a COJG Application              |
| Search for a LWI Application               |
| Search for a Corporate Entity              |
| Search for an Employer                     |
| View My Bookmarks                          |
| View My Cases                              |

Step 2: Confirm Employer Not Already Registered Page Complete all necessary fields and click SEARCH.

| Confirm Employer Not Alre | eady Registered  |              |                            |                            |               |                   |              |
|---------------------------|------------------|--------------|----------------------------|----------------------------|---------------|-------------------|--------------|
|                           |                  |              |                            |                            |               |                   | C 🗟          |
| Search Criteria           |                  |              |                            |                            |               |                   | •            |
| Trading / Business Name   |                  | Paperclip Co |                            | Registered / Legal Nam     | ne            |                   |              |
| CRA Number                |                  |              |                            | Postal Code                |               |                   |              |
|                           |                  | Searc        | Reset                      | Register Corporate E       | intity        |                   |              |
| Search Results            |                  |              |                            |                            |               |                   | •            |
| Corporate / Branch        | Reference Number | CRA Number   | Trading / Business<br>Name | Registered / Legal<br>Name | Business City | Registration Date | Last Updated |
|                           |                  |              |                            |                            |               |                   |              |

#### Step 3A: Confirm Employer Not Already Registered Page

If the employer (branch) exists under the correct corporate entity, select the Branch Reference Number. (Steps 3B-6 do not apply under this scenario)

| ading / Business Name<br>RA Number |                  | paperclip        | Search         | Postal C                | ed / Legal Name<br>ode<br>er Corporate Entity |               |                   |                                    |   |
|------------------------------------|------------------|------------------|----------------|-------------------------|-----------------------------------------------|---------------|-------------------|------------------------------------|---|
| arch Results                       |                  |                  |                |                         |                                               |               |                   |                                    |   |
| Corporate / Branch                 | Reference Number | CRA Number       | Trading / Busi | iness Nome Regist       | red / Legal Name E                            | Business City | Registration Date | Last Updated                       |   |
| Corporate                          | 10240809987      | 113456789        | Paperolip Con  | npany Papero            | lip Company 1                                 | TORIONTO      | 15/10/2018        | 15/10/2018 13:01<br>Add New Branch | ] |
| Branches                           |                  |                  |                |                         |                                               |               |                   |                                    | • |
| Branch                             |                  | Reference Number | CRA Number     | Trading / Business Name | Registered / Legal Name                       | Business City | Registration Date | Last Updated                       |   |
| Associated Branch                  |                  | 10240809988      |                | Pen Paperclip Co        | Pen Paperclip Co                              | TORONTO       |                   | 15/10/2018 12:43                   |   |
| Associated Branch                  |                  | 10240809991      |                | Paperclips and Staples  | Paperclips and Staples                        | TORONTO       |                   | 15/10/2018 12:07                   |   |

Step 3B: Confirm Employer Not Already Registered Page

If both the corporate entity and employer (branch) exist, but are not associated, there are two scenarios for creating this association:

1. If they share a **CRA Number**, the employer will appear in the **Branches** list under the corporate employer. In this case, click ASSOCIATE next to the relevant employer.

| C | Corporate           | 10240557093 | 876223433        | CIMA Can   | ada Inc. CIMA Ca        | nada Inc Mississauga LA         | VAL           | 20/04/2018        | 21/08/2016 15:53 |   |
|---|---------------------|-------------|------------------|------------|-------------------------|---------------------------------|---------------|-------------------|------------------|---|
|   | Branches            |             |                  |            |                         |                                 |               |                   |                  | • |
|   | Branch              |             | Reference Number | CRA Number | Trading / Business Name | Registered / Legal Name         | Business City | Registration Date | Last Updated     | 1 |
|   | Associated Branch   |             | 10240558363      |            | CIMA Canada Inc.        | CIMA Canada Inc.                | LAVAL         |                   | 28/04/2016 10:48 |   |
|   | Associated Branch   |             | 10240321026      |            | Cima Canada Inc         | Cima Canada Inc -<br>Burlington | LAVAL         |                   | 28/01/2014 11:17 |   |
|   | Associated Branch   |             | 10240295699      |            | CIMA Canada Inc.        | Cima Canada Inc.                | OTTAWA        |                   | 29/04/2016 10:11 |   |
|   | Unassociated Branch | Associate   | 10240302852      |            | Cima Canada Inc.        | Cima Canada Inc<br>Kitchener    | LAVAL         | 11/12/2013        | 11/12/2013 10:56 |   |

2. If the corporate entity and the employer (branch) both appear in the search results but are not grouped together, due to the fact that the employer does not have a CRA Number or has a number that does not match that of the corporate entity, complete the following steps:

System Steps

Step 4: Confirm Employer Not Already Registered Page

Click the REFERENCE NUMBER next to the appropriate Unassigned Branch.

| ontir                   | m Employer Not Already                       | / Hegistered                    |                         |                                                        |                                                        |                              |                                 | d                                    |
|-------------------------|----------------------------------------------|---------------------------------|-------------------------|--------------------------------------------------------|--------------------------------------------------------|------------------------------|---------------------------------|--------------------------------------|
|                         | arch Criteria                                |                                 |                         |                                                        |                                                        |                              |                                 | * required field                     |
| 205                     | arch Untena                                  |                                 |                         |                                                        |                                                        |                              |                                 |                                      |
| Trading / Business Name |                                              |                                 | crayon                  |                                                        | Registered / Legal Name                                |                              |                                 |                                      |
| CF                      | RA Number                                    |                                 |                         |                                                        | Postal Code                                            |                              |                                 |                                      |
|                         |                                              |                                 |                         | Search Reset                                           | Register Corporate Entity                              |                              |                                 |                                      |
|                         |                                              |                                 |                         | Searces Preses                                         | Tradition conformer runty                              |                              |                                 |                                      |
| Sea                     | arch Results                                 |                                 |                         | Source:                                                | C Progenie Corporate Energy                            | 4                            |                                 |                                      |
| Sea                     | arch Results<br>Corporate / Branch           | Reference Number                | CRA Number              | Trading / Business Name                                | Registered / Legal Name                                | Business City                | Registration Date               | Last Updated                         |
|                         |                                              | Reference Number<br>10240011012 | CRA Number<br>221456769 |                                                        |                                                        | Business City<br>BUFILINGTON | Registration Data<br>25/10/2018 | Last Updated<br>25/10/2018 15:04     |
|                         | Corporate / Branch                           |                                 |                         | Tracing / Business Name                                | Registered / Legal Name                                |                              | A REPORT OF A REPORT OF A       |                                      |
| •                       | Corporate / Branch<br>Corporate              | 10240811012                     | 221456789               | Trading / Business Name<br>Crayon Pouge                | Registered / Legal Name<br>Crayon Rouge                | BURLINGTON                   | 25/10/2018                      | 25/10/2018 15:04                     |
| Sec<br>><br>>           | Corporate / Branch<br>Corporate<br>Corporate | 10240811012<br>10240811020      | 221456789<br>9239999999 | Trading / Businesa Name<br>Crayon Rouge<br>Crayons Inc | Registered / Legal Name<br>Crayon Rouge<br>Crayons Inc | BURLINGTON                   | 25/10/2018<br>28/10/2018        | 25/10/2018 15:04<br>26/10/2018 12:51 |

## Step 5: Employer Home Page Click LINK TO CORPORATE ENTITY.

| Employer Home:                 |             |                                          | 💽 Edit 🔛 Greate Employment Ontario Gase 🦿 🔂 |
|--------------------------------|-------------|------------------------------------------|---------------------------------------------|
| Name                           |             |                                          | • î                                         |
| Trading / Business Name        | blue arayon | Begistered / Legal Name                  | blue orayon                                 |
| Business Identification Number |             | Preferred Language                       | English                                     |
| Registration Date              | 26/10/2018  | Preferred Communication                  |                                             |
| Sensitivity                    | 1           | Corporate Entity                         | [Link to Corporate Entity]                  |
|                                |             | Corporate CRA Number                     |                                             |
|                                |             | Total Number of Employees in Corporation | 0                                           |
|                                |             | Status                                   | Active                                      |
|                                |             |                                          |                                             |

Step 6: Set Corporate Entity Page

Select a **New Corporate Entity**, and click SAVE.

| et Corporate Entity: blue crayo | n           | (                |
|---------------------------------|-------------|------------------|
|                                 |             | * required field |
| Change Corporate Entity         |             | •                |
| New Corporate Entity *          | Crayons Inc | ् 🗵              |
|                                 |             | Save Cancel      |

## 7.6 Registering a COJG Employer

Employers participating in COJG must be registered using a corporate-branch structure. The corporate entity captures all of the information relevant to the overall corporation, such as its CRA number and corporate address. Information relating to branch locations will be collected under the employer profile, just as they are for programs such as the Employment Service. There can be many employers (branches) associated to one corporate entity.

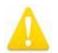

Historical employer information in EOIS-CaMS has been captured at the employer (branch) level; therefore, many existing employers may not be associated to corporate entities. As outlined in the steps that follow, there will be four scenarios that can be encountered when registering a COJG employer:

- Neither the corporate entity nor the employer (branch) exists and both must be registered.
- The branch (employer) exists but its corporate entity must be created and the branch must be associated to it.
- The corporate entity exists but a new employer (branch) needs to be created and associated to it.
- Both the corporate entity and employer (branch) already exist and the user can proceed with creating a COJG service plan.

#### Prerequisites:

For employers being registered for Canada-Ontario Job Grant (COJG) service plans, registration **must** begin from an approved COJG application.

Note: COJG applications are discussed in Chapter 12.

## 7.6.1 Create New Corporate Entity and New Employer

System Steps

Step 1: COJG Application Home Page

From the Action Button, click PROCESS CASE.

| Home | Eligibility | Employer       | Training Details | Training Provider | Training Costs   | Employer Contribution | Reasonability Checklist | Info Assist | Approval | Recent Changes   | Original Applicat | ion          |
|------|-------------|----------------|------------------|-------------------|------------------|-----------------------|-------------------------|-------------|----------|------------------|-------------------|--------------|
| А    | pplicatior  | 1 Home         |                  |                   |                  |                       |                         |             |          |                  |                   | e 🖨          |
|      | Applicatio  |                |                  | 13811667          | 4202             |                       | Submitted Date          |             |          | 18/05/2018       |                   | Forward      |
|      |             | livery Site Na | ame              |                   |                  |                       | Status                  |             |          | Approved - Tier  | 1                 | Process Case |
|      | Ministry Re | egion          |                  | Central R         | egion/Région Cer | ntrale                | Stream                  |             |          | Over 25 training | participants      | Print        |

#### Step 2: Confirm Employer Not Already Registered Page

This step is to confirm whether the employer already exists in the system. The four search criteria are prepopulated from the COJG application but can be further refined as required. The CRA Number also searches the Business Identification Number field within employer records as this field has historically captured the CRA Number.

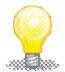

In order to retrieve the most accurate search results, it is recommended that users first search using **only the CRA Number** since this field should produce the most accurate results. If this search does not retrieve a relevant employer (branch) or corporate entity, next use the **Business Name only.** Note the system performs partial searches and more search results should appear if a shortened version of the name is used. For example, when trying to find "Bob Jones Automotive," search using "Bob Jones" or "Jones Automotive." These results can be further refined using the **Legal Name** and **Postal Code** fields.

Complete all necessary fields, and click SEARCH. In the **Search Results** table, the **Corporate/Branch** field indicates if the employer is associated to a corporate entity ("Corporate") or not ("Unassociated Branch"). Records appearing with "Corporate" should be toggled to view the associated branches or to add a new branch to the corporate entity.

In this scenario, the employer was not found. Click REGISTER CORPORATE ENTITY.

| Search Criteria          |                         |                                                                |                             | •            |
|--------------------------|-------------------------|----------------------------------------------------------------|-----------------------------|--------------|
| Trading / Business Name  | Cooper & Associates     | Registered / Legal Name                                        |                             |              |
| CRA Number               |                         | Postal Code                                                    | M3J 3E5                     |              |
| Business City            |                         |                                                                |                             |              |
|                          | Search                  | Reset Register Corporate Entity                                |                             |              |
| Search Results           |                         |                                                                |                             | •            |
| Corporate / Branch Refer | rence Number CRA Number | Trading / Business Registered / Legal Busin<br>Name Name Busin | ness City Registration Date | Last Updated |

## Step 3: Register Corporate Entity Page

The data from the COJG application continues to prepopulate on this page. For the address, however, only the postal code will prepopulate; the address(es) must still be retrieved using the postal code look-up functionality. Remember that this information relates to the employer's corporate head office. Complete the required fields and click REGISTER.

| Register Corporate Entity |                     |                                            |                     | ncel 🖒 🖶<br>red field |
|---------------------------|---------------------|--------------------------------------------|---------------------|-----------------------|
| Registered Office         |                     |                                            |                     | • ^                   |
| Registered / Legal Name * | Cooper & Associates | Trading / Business Name *                  | Cooper & Associates | - 1                   |
| CRA Number *              |                     | Total Number of Employees in Corporation * | 70                  |                       |
| Year Business Registered  | 2009                | Preferred Language *                       | English             | ~                     |
| Preferred Communication   | ×                   |                                            |                     |                       |

Step 4: Corporate Entity Registration Completed Page

Now that the corporate entity has been created, the next step in this scenario is to create the employer (branch) under this corporate entity. Click CREATE NEW EMPLOYER FOR THIS CORPORATE ENTITY.

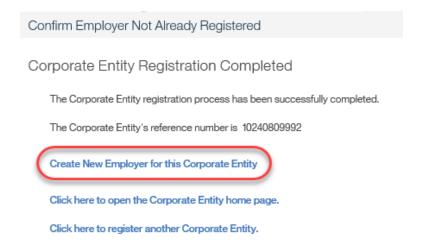

#### Step 5: Confirm Employer Not Already Registered Page

The relevant fields will be prepopulated from the application. Upon confirming employer is not already registered, click CONTINUE.

Confirm Employer Not Already Registered Enter search criteria to help you determine if the employer has been registered before.

| Search Criteria           |                     |                         |    |
|---------------------------|---------------------|-------------------------|----|
| Employer Reference Number |                     | Business City           | No |
| Trading / Business Name   | Cooper & Associates | Registered / Legal Name |    |
|                           | Search              | Reset                   |    |
| Search Results            |                     |                         |    |
| England                   |                     |                         |    |

#### Step 6: Register Employer Page

Relevant fields will be prepopulated from the application. Complete all remaining required fields.

| Register Employer                                           |                     |                                                   | ★ Register                     | Cancel C | Ð |   |
|-------------------------------------------------------------|---------------------|---------------------------------------------------|--------------------------------|----------|---|---|
| Registered Office                                           |                     |                                                   |                                |          | • | î |
| Trading / Business Name *<br>Business Identification Number | Cooper & Associates | Registered / Legal Name *<br>Preferred Language * | Cooper & Associates<br>English |          | ~ | l |
| Registration Date *                                         | 15/10/2018          | Preferred Communication                           |                                |          | ~ | L |
| Further Details                                             |                     |                                                   |                                |          | - |   |

An Address Details page will load for the postal code where users will enter the street number, unit or suite number and any other relevant information.

Click the CONTINUE button to return to the Register Employer page. The address fields on the page will populate with the information.

| nada Post provides the populated address information. Please complete additional address fields where necessary. |         |                           |        |              |                                    |        |  | 1 |
|----------------------------------------------------------------------------------------------------|---------|---------------------------|--------|--------------|------------------------------------|--------|--|---|
| lailing Address                                                                                                  |         |                           |        |              |                                    |        |  | , |
| Street Number                                                                                                    | 777     | Suffix                    |        | $\mathbf{v}$ | Unit/Suite/Apt                     | 422    |  |   |
| Street Name                                                                                                    | BAY     | Street Type               | Street |              | Street Direction                   |        |  |   |
| Delivery Mode                                                                                                    |         | PO Box or Route<br>Number |        |              |                                    |        |  |   |
| Delivery Installation<br>Type                                                                                    |         |                           |        |              | Delivery Installation<br>Qualifier |        |  |   |
| City/Town                                                                                                    | TORONTO | Province                  | ON     |              | Postal Code                        | M5G2E5 |  |   |
| Country                                                                                                    | CANADA  |                           |        |              |                                    |        |  |   |
|                                                                                                    |         |                           |        |              |                                    |        |  |   |
|                                                                                                    |         |                           |        |              |                                    |        |  |   |

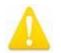

If the address cannot be found in the Address Details page, verify the address on Canada Post's website.

Ensure the **Same as Business Address** checkbox is selected if this is the case.

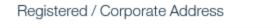

Same as Business Address 🛛 🗸

The six-digit **NAICS Code** is the North American Industry Classification System code. The system will not search for the **NAICS Code**; it must be retrieved manually from the Internet. The system validates the code and will produce an error if it is not a valid code. The **Contact Type** for the initial registration must have a value of "Primary."

Cancel

| Company Contact       |           |              |                |                                       | • |
|-----------------------|-----------|--------------|----------------|---------------------------------------|---|
| Contact Name *        |           | MJ Lalonde   | Contact Type * | Primary                               | • |
| Contact Phone Num     | ber       |              |                |                                       | • |
|                       | Primary   | Phone Number | TTY            |                                       |   |
|                       | Alternate | Phone Number | TTY            |                                       |   |
| Contact Email Address | mj@gta    | asfinest.ca  |                |                                       |   |
| Frading Details       |           |              |                |                                       | • |
| Type of Sector *      |           | Private      | V NAICS Code * |                                       |   |
| Communication Exc     | eption    |              |                |                                       | • |
| Method                |           |              | ✓ Reason       |                                       | ~ |
| From                  |           |              | 🗖 То           | 1                                     |   |
| ick REGIS             | TER to c  | complete.    |                |                                       |   |
| egister Employer      |           |              |                | Register Cancel C<br>* required field | 9 |
| D                     |           |              |                |                                       |   |

| Trading / Business Name *      | Cooper & Associates | Registered / Legal Name * | Cooper & Associates |
|--------------------------------|---------------------|---------------------------|---------------------|
| Business Identification Number |                     | Preferred Language *      | English             |
| Registration Date *            | 15/10/2018          | Preferred Communication   | ~                   |

### Step 7: Employer Registration Completed Page

A page confirms successful registration. A system generated **Reference Number** will appear. This page provides a link to the employer's home page as well as a link to register additional employers. Select CLICK HERE TO OPEN THE EMPLOYER HOME PAGE.

| Employer Registration Completed                                   |
|-------------------------------------------------------------------|
| The employer registration process has been successfully completed |
| The employer's reference number is 10240809993                    |
| Click here to open the employer home page.                        |

Step 8: Employer Home Page

Note that the employer is now linked to the **Corporate Entity**. An Employment Ontario Case can now be created for the employer (refer to Section 7.5) in order to create a COJG Employer Service Plan (refer to Chapter 8C).

# 7.6.2 Create New Corporate Entity and Select Existing Employer

System Steps

Step 1: COJG Application Home Page

From the Action Button, click PROCESS CASE.

| Tone cayoncy chipoyes maning beau | Training Torica Training 6050 Employer 601 | TRADUCTION TRADUCTION TO TO TO TO TO | гариона пола опандел опдика гарионами |                    |
|-----------------------------------|--------------------------------------------|--------------------------------------|---------------------------------------|--------------------|
| Application Home                  |                                            |                                      |                                       | ••• 🧭 🖨<br>Forward |
| Application Number                | 125226594806                               | Submitted Date                       | 20/12/2017                            |                    |
| Service Delivery Site Name        |                                            | Status                               | Approved - Tier 1                     | Process Gase       |
| Ministry Region                   | Central Region/Région Centrale             | Stream                               | 25 or fewer training participants     | Print              |
|                                   |                                            |                                      |                                       |                    |

Training Costs Employer Contribution Reasonability Checklist Info Assist Approval

### Step 2: Confirm Employer Not Already Registered Page

This step is to confirm whether the employer already exists in the system. The four search criteria are prepopulated from the COJG application but can be further refined as required. The **CRA Number** also searches the **Business Identification Number** field within employer records as this field has historically captured the CRA Number. Click SEARCH.

In the **Search Results** table, the **Corporate/Branch** field indicates if the employer is associated to a corporate entity ("Corporate") or not ("Unassociated Branch"). Records appearing with "Corporate" should be toggled to view the associated branches or to add a new branch to the corporate entity.

In this scenario, the employer was found as an Unassociated Branch. Since the employer exists but the corporate entity needs to be created, click REGISTER CORPORATE ENTITY.

| Search Criteria         |                     |                           |                     | • |
|-------------------------|---------------------|---------------------------|---------------------|---|
| Trading / Business Name | Cooper & Associates | Registered / Legal Name   | Cooper & Associates |   |
| CRA Number              |                     | Postal Code               |                     |   |
| Business City           |                     | ]                         |                     |   |
|                         | Search Reset        | Register Corporate Entity |                     |   |
| Search Results          |                     |                           |                     | • |
|                         |                     |                           |                     |   |

#### Step 3: Register Corporate Entity Page

The data from the COJG application continues to prepopulate on this page. For the address, however, only the postal code will prepopulate; the address(es) must still be retrieved using the postal code look-up functionality. Remember that this information relates to the employer's corporate head office. Complete the required fields and click REGISTER.

| Register Corporate Entity |                     |                                            |                     | Cancel C 🔂 |   |
|---------------------------|---------------------|--------------------------------------------|---------------------|------------|---|
| Registered Office         |                     |                                            |                     | •          | î |
| Registered / Legal Name * | Cooper & Associates | Trading / Business Name *                  | Cooper & Associates |            |   |
| CRA Number *              |                     | Total Number of Employees in Corporation * | 86                  |            |   |
| Year Business Registered  | 1952                | Preferred Language *                       | English             | ~          |   |
| Preferred Communication   | ×                   |                                            |                     |            |   |

#### Step 4: Corporate Entity Registration Completed Page

Now that the corporate entity has been created, the next step in this scenario is to associate the employer (branch) under this corporate entity.

Corporate Entity Registration Completed

The Corporate Entity registration process has been successfully completed.

The Corporate Entity's reference number is 10240809994

Create New Employer for this Corporate Entity

Click here to open the Corporate Entity home page.

Click here to register another Corporate Entity.

#### Step 5: Employer Home Page

Return to the home page of the employer you wish to associate to the corporate entity, and click LINK TO CORPORATE ENTITY.

| Registered / Legal Name |
|-------------------------|
| Preferred Language      |
| Preferred Communication |
| Corporate Entity        |
| Corporate CRA Number    |

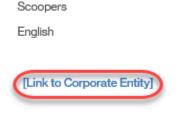

Step 6: Set Corporate Entity Page

Select a New Corporate Entity and click SAVE.

| * required field          |
|---------------------------|
| •                         |
| Cooper & Associates 🛛 🔍 🗙 |
|                           |
|                           |

#### Step 7: Employer Home Page

Note that the employer is now linked to the **Corporate Entity**. An Employment Ontario Case can now be created for the employer (refer to Section 7.5) in order to create a COJG Employer Service Plan (refer to Chapter 8C).

| Registered / Legal Name                  | Scoopers                                     |
|------------------------------------------|----------------------------------------------|
| Preferred Language                       | English                                      |
| Preferred Communication                  |                                              |
| Corporate Entity                         | Cooper & Associates Change Corporate Entity] |
| Corporate CRA Number                     | 223456789                                    |
| Total Number of Employees in Corporation | 88                                           |
| -                                        | A                                            |

# 7.6.3 Select Existing Corporate Entity and Create New Employer

#### System Steps

Step 1: COJG Application Home Page

### From the Action Button, click PROCESS CASE.

| App | plication Home             |                                |                |                               | ···· C 🗖     |
|-----|----------------------------|--------------------------------|----------------|-------------------------------|--------------|
|     |                            |                                |                |                               | Forward      |
|     | Application Number         | 123853457385                   | Submitted Date | 04/12/2017                    |              |
|     | Service Delivery Site Name |                                | Status         | Approved - Tier 1             | Process Case |
|     | Ministry Region            | Central Region/Région Centrale | Stream         | Over 25 training participants | Print        |

### Step 2: Confirm Employer Not Already Registered Page

This step is to confirm whether the employer already exists in the system. The four search criteria are prepopulated from the COJG application but can be further refined as required. The **CRA Number** also searches the **Business Identification Number** field within employer records as this field has historically captured the CRA Number. Click SEARCH.

In the **Search Results** table, the **Corporate/Branch** field indicates if the employer is associated to a corporate entity ("Corporate") or not ("Unassociated Branch"). Records appearing with "Corporate" should be toggled to view the associated branches or to add a new branch to the corporate entity.

| Search Criteria                       |                  |                     |                            |                                        |               |                     | •                |
|---------------------------------------|------------------|---------------------|----------------------------|----------------------------------------|---------------|---------------------|------------------|
| Trading / Business Name<br>CRA Number |                  | Cooper & Associates |                            | Registered / Legal Name<br>Postal Code |               | Cooper & Associates |                  |
| Business City<br>Search Results       |                  | Search              | Reset                      | Register Corporate En                  | tity          |                     | ·                |
| Corporate / Branch                    | Reference Number | CRA Number          | Trading / Business<br>Name | Registered / Legal<br>Name             | Business City | Registration Date   | Last Updated     |
| Corporate                             | 10240809995      | 223456789           | Cooper & Associates        | Cooper & Associates                    | TORONTO       | 15/10/2018          | 15/10/2018 13:52 |

In this scenario, the correct corporate entity was found but not the correct employer (branch). Click ADD NEW BRANCH next to the appropriate corporate entity.

| Search Criteria                       |                     |                            |                                        |               |                     |                  | • |
|---------------------------------------|---------------------|----------------------------|----------------------------------------|---------------|---------------------|------------------|---|
| Trading / Business Name<br>CRA Number | Cooper & Associates |                            | Registered / Legal Name<br>Postal Code | •             | Cooper & Associates |                  |   |
| Business City                         | Search              | Reset                      | Register Corporate Ent                 | tity          |                     |                  |   |
| Search Results                        |                     |                            |                                        |               |                     |                  | • |
| Corporate / Branch Reference Number   | CRA Number          | Trading / Business<br>Name | Registered / Legal<br>Name             | Business City | Registration Date   | Last Updated     |   |
| Corporate 10240809995                 | 223456789           | Cooper & Associates        | Cooper & Associates                    | TORONTO       | 15/10/2018          | 15/10/2018 13:52 |   |
|                                       |                     |                            |                                        |               | Add Nev             |                  | ^ |

Step 3: Confirm Employer Not Already Registered

Complete all necessary fields, and click CONTINUE.

|                   |                                 | eady Registered<br>nine if the employer has been registered bet | ore.                    |                         |               | * re            | C 寸               |
|-------------------|---------------------------------|-----------------------------------------------------------------|-------------------------|-------------------------|---------------|-----------------|-------------------|
| Search Cri        | teria                           |                                                                 |                         |                         |               |                 | •                 |
| Employer R        | leference Number                |                                                                 |                         | Business City           |               |                 |                   |
| Trading / Bu      | usiness Name                    | Cooper & Associates                                             | 3                       | Registered / Legal Name |               |                 |                   |
|                   |                                 |                                                                 | Search                  | t                       |               |                 |                   |
| Search Re         | sults                           |                                                                 |                         |                         |               |                 | •                 |
| Case<br>Reference | Employer<br>Reference<br>Number | Trading / Business Name                                         | Registered / Legal Name | Corporate<br>Entity     | Business City | Last<br>Updated | Trading<br>Status |

## Step 4: Register Employer Page

Relevant fields will be prepopulated from the application. Complete all remaining required fields.

| Register Employer              |                     |                         | Register 📩 Cancel   C 📑<br>* required field |
|--------------------------------|---------------------|-------------------------|---------------------------------------------|
| Registered Office              |                     |                         |                                             |
| Trading / Business Name *      | Cooper & Associates | Registered / Legal Name | e * Cooper & Associates                     |
| Business Identification Number |                     | Preferred Language *    | English                                     |
| Registration Date *            | 15/10/2018          | Preferred Communication | on 🗸 🗸                                      |
| Further Details                |                     |                         |                                             |

An Address Details page will load for the postal code where users will enter the street number, unit or suite number and any other relevant information.

| nada Post provides th         | e populated address info | ormation. Please complete add | tional address fields where | e necessary.                  | * required f | ield |
|-------------------------------|--------------------------|-------------------------------|-----------------------------|-------------------------------|--------------|------|
| failing Address               |                          |                               |                             |                               |              | •    |
| Street Number                 | 777                      | Suffix                        |                             | ✓ Unit/Suite/Apt              | 422          |      |
| Street Name                   | BAY                      | Street Type                   | Street                      | Street Directio               | n            |      |
| Delivery Mode                 |                          | PO Box or Route<br>Number     |                             |                               |              |      |
| Delivery Installation<br>Type |                          |                               |                             | Delivery Install<br>Qualifier | ation        |      |
| City/Town                     | TORONTO                  | Province                      | ON                          | Postal Code                   | M5G2E5       |      |
| Country                       | CANADA                   |                               |                             |                               |              |      |
|                               |                          |                               |                             |                               |              |      |
|                               |                          |                               |                             |                               |              |      |
|                               |                          |                               |                             |                               |              |      |
|                               |                          |                               |                             |                               |              |      |

Click the CONTINUE button to return to the Register Employer page. The address fields on the page will populate with the information.

~

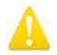

If the address cannot be found in the Address Details page, verify the address on <u>Canada Post's website</u>.

Ensure the Same as Business Address checkbox is selected if this is the case.

Registered / Corporate Address

Same as Business Address

The six-digit **NAICS Code** is the North American Industry Classification System code. The system will not search for the **NAICS Code**; it must be retrieved manually from the Internet. The system validates the code and will produce an error if it is not a valid code. The **Contact Type** for the initial registration must have a value of "Primary".

Click REGISTER to complete.

| Register Corporate Entity |                     |                                            | Register Cancel C<br>* required field |     |
|---------------------------|---------------------|--------------------------------------------|---------------------------------------|-----|
| Registered Office         |                     |                                            |                                       | • ^ |
| Registered / Legal Name * | Cooper & Associates | Trading / Business Name *                  | Cooper & Associates                   | - 1 |
| CRA Number *              |                     | Total Number of Employees in Corporation * | 86                                    |     |
| Year Business Registered  | 1952                | Preferred Language *                       | English                               | ~   |
| Preferred Communication   | ×                   |                                            |                                       |     |

#### Step 5: Employer Registration Completed Page

A page confirms successful registration. A system generated **Reference Number** will appear. This page provides a link to the employer's home page as well as a link to register additional employers. Select CLICK HERE TO OPEN THE EMPLOYER HOME PAGE.

Employer Registration Completed

The employer registration process has been successfully completed.

The employer's reference number is 10240809993

Click here to open the employer home page.

Step 6: Employer Home Page

Note that the employer is now linked to the **Corporate Entity**. An Employment Ontario Case can now be created for the employer (refer to Section 7.5) in order to create a COJG Employer Service Plan (refer to Chapter 8C).

| Preferred Language                       | English                                      |
|------------------------------------------|----------------------------------------------|
| Preferred Communication                  |                                              |
| Corporate Entity                         | Cooper & Associates Change Corporate Entity] |
| Corporate CRA Number                     | 223456789                                    |
| Total Number of Employees in Corporation | 88                                           |
|                                          | a                                            |

# 7.6.4 Select Existing Corporate Entity and Existing Employer

#### System Steps

Step 1: COJG Application Home Page

From the Action Button, click PROCESS CASE.

| Application Home           |                                |                |                               | c 🖶          |
|----------------------------|--------------------------------|----------------|-------------------------------|--------------|
|                            |                                |                |                               | Forward      |
| Application Number         | 123853457385                   | Submitted Date | 04/12/2017                    |              |
| Service Delivery Site Name |                                | Status         | Approved - Tier 1             | Process Case |
| Ministry Region            | Central Region/Région Centrale | Stream         | Over 25 training participants | Print        |

### Step 2: Confirm Employer Not Already Registered Page

Complete all necessary fields and click SEARCH. Two fields are pre-populated: the **Trading/Business Name** is the operating name and **Registered Name/Legal** is the legal name.

| Search Criteria         |                  |                     |                            |                            |               |                   |              |
|-------------------------|------------------|---------------------|----------------------------|----------------------------|---------------|-------------------|--------------|
| Trading / Business Name |                  | Cooper & Associates |                            | Registered / Legal Nar     | ne            |                   |              |
| CRA Number              |                  |                     |                            | Postal Code                |               |                   |              |
| Business City           |                  |                     |                            |                            |               |                   |              |
|                         |                  | Search              | Reset                      | Register Corporate E       | Entity        |                   |              |
| Search Results          |                  |                     |                            |                            |               |                   |              |
| Corporate / Branch      | Reference Number | CRA Number          | Trading / Business<br>Name | Registered / Legal<br>Name | Business City | Registration Date | Last Updated |
|                         |                  |                     |                            |                            |               |                   |              |

#### Step 3A: Confirm Employer Not Already Registered Page

If the employer (branch) exists under the correct corporate entity, select the Branch Reference Number. An Employment Ontario Case can now be created for the employer (refer to Section 7.5) in order to create a COJG Employer Service Plan (refer to Chapter 8C). Steps 3B-6 do not apply under this scenario.

| or is n | m Employer Not Aiready | Registered       |                  |                   |                         |                         |                |                   |                  | d |
|---------|------------------------|------------------|------------------|-------------------|-------------------------|-------------------------|----------------|-------------------|------------------|---|
|         |                        |                  |                  |                   |                         |                         |                |                   | * required t     |   |
| 501     | arch Criteria          |                  |                  |                   |                         |                         |                |                   |                  |   |
|         | ading / Business Name  |                  | crayon           |                   |                         | 1 / Legal Name          |                |                   |                  |   |
| CF      | 3A Number              |                  |                  |                   | Postal Co               |                         |                |                   |                  |   |
|         |                        |                  |                  | Search            | Reset Begister          | Corporate Entity        |                |                   |                  |   |
| 600     | arch Results           |                  |                  |                   |                         |                         |                |                   |                  |   |
|         | Corporate / Branch     | Reference Number | CRA Number       | Trading / Businer | ss Name Register        | ed / Logal Name E       | Businesis City | Registration Date | Last Updated     |   |
|         | Corporate              | 10240811012      | 221456789        | Crayon Rouge      | Crayon F                | louge E                 | BURLINGTON     | 25/10/2018        | 25/10/2018 15:04 |   |
|         | Corporate              | 10240811020      | 929999999        | Crayons Inc       | Crayons                 | ins i                   | BURLINGTON     | 26/10/2018        | 26/10/2018 13:11 |   |
|         |                        |                  |                  |                   |                         |                         |                |                   | Add New Branch   |   |
|         | Branches               |                  |                  |                   |                         |                         |                |                   |                  |   |
|         | Branch                 |                  | Reference Number | CRA Number        | Trading / Business Name | Registered / Legal Name | Business City  | Registration Date | Last Updated     |   |
|         | Associated Branch      |                  | 10240811025      |                   | orange crayon           | orange crayon           | burington      |                   | 26/10/2018 13:11 |   |
|         | Associated Branch      |                  | 10240611022      |                   | red crayon              | red crayon              | burington      |                   | 26/10/2018 12:51 |   |
|         |                        |                  |                  |                   |                         |                         |                |                   |                  |   |

Step 3B: Confirm Employer Not Already Registered Page

If both the corporate entity and employer (branch) exist, but are not associated, there are two scenarios for creating this association:

1. If they share a **CRA Number**, the employer will appear in the **Branches** list under the corporate employer. In this case, click ASSOCIATE next to the relevant employer. Once the association is complete, click on the employer (branch) reference number to continue with EO Case Creation (refer to Section 7.5) and COJG employer service plan setup (refer to Chapter 8C).

| Corporate           | 10240557093 | 676223433        | CIMA Canada | a Inc. CIMA Ca          | nada Inc Mississauga LA         | VAL           | 20/04/2018        | 21/08/2018 15:53 |
|---------------------|-------------|------------------|-------------|-------------------------|---------------------------------|---------------|-------------------|------------------|
| Branches            |             |                  |             |                         |                                 |               |                   |                  |
| Branch              |             | Reference Number | CRA Number  | Trading / Business Name | Registered / Legal Name         | Business City | Registration Date | Last Updated     |
| Associated Branch   |             | 10240558363      |             | CIMA Canada Inc.        | CIMA Canada Inc.                | LAVAL         |                   | 28/04/2016 10:48 |
| Associated Branch   |             | 10240321026      |             | Cima Canada Inc         | Cima Canada Inc -<br>Burlington | LAVAL         |                   | 29/01/2014 11:17 |
| Associated Branch   |             | 10240295699      |             | CIMA Canada inc.        | Cima Canada Inc.                | OTTAWA        |                   | 29/04/2016 10:11 |
| Unassociated Branch | Associate   | 10240302852      |             | Cima Canada Inc.        | Cima Canada Inc<br>Kitchener    | LAVAL         | 11/12/2013        | 11/12/2013 10:56 |

2. If the corporate entity and the employer (branch) both appear in the search results but are not grouped together, due to the fact that the employer does not have a CRA

Number or has a number that does not match that of the corporate entity, complete the following steps:

System Steps

Step 4: Confirm Employer Not Already Registered Page

Click the REFERENCE NUMBER next to the appropriate Unassigned Branch.

| onfir | rm Employer Not Already                      | / Registered                    |                         |                                                          |                                                                                                    |                              |                                 |                                      |
|-------|----------------------------------------------|---------------------------------|-------------------------|----------------------------------------------------------|----------------------------------------------------------------------------------------------------|------------------------------|---------------------------------|--------------------------------------|
|       |                                              |                                 |                         |                                                          |                                                                                                    |                              |                                 | c                                    |
|       |                                              |                                 |                         |                                                          |                                                                                                    |                              |                                 | * required field                     |
| Sea   | arch Criteria                                |                                 |                         |                                                          |                                                                                                    |                              |                                 |                                      |
| Tr    | rading / Business Name                       |                                 | crayon                  |                                                          | Registered / Legal Name                                                                                                    |                              |                                 |                                      |
| CF    | RA Number                                    |                                 |                         |                                                          | Postal Code                                                                                                    |                              |                                 |                                      |
|       |                                              |                                 |                         |                                                          | and the second second se | 3                            |                                 |                                      |
|       |                                              |                                 |                         | Search Reset                                             | Register Corporate Entity                                                                                                    |                              |                                 |                                      |
|       |                                              |                                 |                         | Search Reset                                             | Register Corporate Entity                                                                                                    |                              |                                 |                                      |
| Sea   | arch Results                                 |                                 |                         | Search Roset                                             | Register Corporate Entity                                                                                                    |                              |                                 |                                      |
| Sei   | arch Results<br>Corporate / Branch           | Reference Number                | CRA Number              | Search Resol<br>Tracing / Business Name                  | Register Corporate Entity Registered / Legal Name                                                                                                    | Business City                | Registration Date               | Last Updated                         |
| Sea   |                                              | Reference Number<br>10240811012 | CRA Number<br>221456789 |                                                          |                                                                                                    | Busitiess City<br>BUFEINGTON | Registration Data<br>25/10/2018 | Last Updated<br>25/10/2018 15:04     |
|       | Corporate / Branch                           |                                 |                         | Tracing / Business Name                                  | Registered / Legal Name                                                                                                    |                              | A REPORT OF A REPORT OF A       |                                      |
|       | Corporate / Branch<br>Corporate              | 10240811012                     | 221456789               | Tracing / Business Name<br>Crayon Pouge                  | Registered / Logal Name<br>Crayon Pouge                                                                                                    | BURLINGTON                   | 25/10/2018                      | 25/10/2018 15:04                     |
| •     | Corporate / Branch<br>Corporate<br>Corporate | 10240811012<br>10240811020      | 221456789<br>920999999  | Tracling / Businese Name<br>Crityon Rouge<br>Creyons Inc | Registered / Legal Name<br>Crayon Rouge<br>Crayons Inc                                                                                                    | BURUNGTON                    | 25/10/2018<br>28/10/2018        | 25/10/2018 15:04<br>26/10/2018 12:51 |

# Step 5: Employer Home Page Click LINK TO CORPORATE ENTITY.

| nployer Home:                  |             |                                          | 🔛 Edit 🛛 🚺 Greate Employment Ontario Case 🛛 📿 📆 |
|--------------------------------|-------------|------------------------------------------|-------------------------------------------------|
| Name                           |             |                                          | •                                               |
| Trading / Business Name        | blue crayon | Registered / Legal Name                  | blue crayon                                     |
| Business Identification Number |             | Preferred Language                       | English                                         |
| Registration Date              | 26/10/2018  | Preterred Communication                  |                                                 |
| Sensitivity                    | 1           | Corporate Entity                         | [Link to Corporate Entity]                      |
|                                |             | Corporate CRA Number                     |                                                 |
|                                |             | Total Number of Employees in Corporation | 0                                               |
|                                |             | Status                                   | Active                                          |
|                                |             |                                          |                                                 |

Step 6: Set Corporate Entity Page

Select a New Corporate Entity, and click SAVE.

An Employment Ontario Case can now be created for the employer (refer to Section 7.5) in order to create a COJG Employer Service Plan (refer to Chapter 8C).

|                         |             | * required field |
|-------------------------|-------------|------------------|
| Change Corporate Entity |             | •                |
| New Corporate Entity *  | Crayons Inc | Q, (X            |
|                         |             |                  |

# 7.7 Creating an EO Case for Employer

Prerequisites:

Employer profile must exist.

System Steps

Step 1: Employer Home Page

Click CREATE EMPLOYMENT ONTARIO CASE.

| Cases       | Service Plan Cases                                     | Contact                                          | Administration                                                                                          | Alternative IDs                                                                                                    | History                                                                                                    | Trading Status                                                                                                    | Employer Review                                                                                                    |                                                                                                    |
|-------------|--------------------------------------------------------|--------------------------------------------------|----------------------------------------------------------------------------------------------------|----------------------------------------------------------------------------------------------------|----------------------------------------------------------------------------------------------------|----------------------------------------------------------------------------------------------------|----------------------------------------------------------------------------------------------------|----------------------------------------------------------------------------------------------------|
| mployer     | Home:                                                  |                                                  |                                                                                                    |                                                                                                    |                                                                                                    |                                                                                                    |                                                                                                    | \star Edit 😥 Create Employment Ontario Case C 🕤                                                                                                    |
| Name        |                                                        |                                                  |                                                                                                    |                                                                                                    |                                                                                                    |                                                                                                    |                                                                                                    | •                                                                                                    |
| Trading /   | Business Name                                          |                                                  | Pen Paj                                                                                                 | perclip Co                                                                                                    |                                                                                                    | F                                                                                                    | Registered / Legal Name                                                                                                    | Pen Paperclip Co                                                                                                    |
| Business    | Identification Number                                  | r                                                |                                                                                                    |                                                                                                    |                                                                                                    | F                                                                                                    | referred Language                                                                                                    | English                                                                                                    |
| Registrati  | ion Date                                               |                                                  | 15/10/20                                                                                                | 018                                                                                                    |                                                                                                    | F                                                                                                    | referred Communication                                                                                                    |                                                                                                    |
| Sensitivity | y                                                      |                                                  | 1                                                                                                    |                                                                                                    |                                                                                                    | (                                                                                                    | Corporate Entity                                                                                                    | Paperclip Company [Change Corporate Entity]                                                                                                    |
|             | mployer<br>Name<br>Trading /<br>Business<br>Registrati | mployer Home:<br>Name<br>Trading / Business Name | mployer Home:<br>Name<br>Trading / Business Name<br>Business Identification Number<br>Registration Date | mployer Home:<br>Name<br>Trading / Business Name Pen Pay<br>Business Identification Number<br>Registration Date 15/10/20 | mployer Home:<br>Name<br>Trading / Business Name Pen Paperolip Co<br>Business Identification Number<br>Registration Date 15/10/2018 | mployer Home:<br>Name<br>Trading / Business Name Pen Paperclip Co<br>Business Identification Number<br>Registration Date 15/10/2018 | mployer Home:<br>Name<br>Trading / Business Name Pen Paperclip Co F<br>Business Identification Number F<br>Registration Date 15/10/2018 F | mployer Home:<br>Name<br>Trading / Business Name Pen Paperclip Co Registered / Legal Name<br>Business Identification Number Preferred Language<br>Registration Date 15/10/2018 Preferred Communication |

Step 2: Create Employment Ontario Case Page Click SUBMIT.

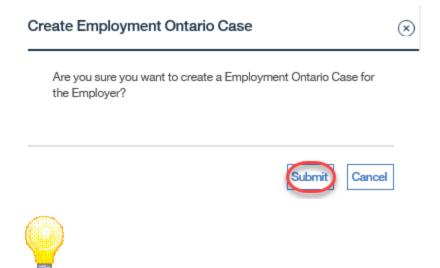

These fields can be found on the COJG Application for Employers/Consortia.

Step 3: Employment Ontario Home Page

The Employment Ontario Home page for the employer is displayed.

The creation of the COJG Employer Service Plan can now commence (refer to Chapter 8C).

| ome       |                       |                                                                    |                                                                       |                                                                  | · · · ·                                                              |
|-----------|-----------------------|--------------------------------------------------------------------|-----------------------------------------------------------------------|------------------------------------------------------------------|----------------------------------------------------------------------|
|           |                       |                                                                    |                                                                       |                                                                  | Ç                                                                    |
|           |                       |                                                                    |                                                                       |                                                                  |                                                                      |
| 5901939   |                       | Received                                                           | Date                                                                  | 15/10/2018                                                       |                                                                      |
| Pen Pap   | erclip Co             | Туре                                                               |                                                                       | Employment Ontario                                               |                                                                      |
| 15/10/201 | 8                     | Status                                                             |                                                                       | Open                                                             |                                                                      |
| Organiza  | tion Unit             | Owner                                                              |                                                                       | Employment Ontario                                               |                                                                      |
|           |                       |                                                                    |                                                                       |                                                                  |                                                                      |
| Member    | Туре                  |                                                                    | Goal                                                                  | Status                                                           | Date Created                                                         |
|           |                       | Comment                                                            | ts                                                                    |                                                                  |                                                                      |
|           |                       | •                                                                  |                                                                       |                                                                  |                                                                      |
|           |                       |                                                                    |                                                                       |                                                                  |                                                                      |
|           |                       |                                                                    |                                                                       |                                                                  |                                                                      |
| P         | 15/10/201<br>Organiza | Pen Paperclip Co<br>15/10/2018<br>Organization Unit<br>Member Type | 15/10/2018 Status<br>Organization Unit Owner<br>Member Type<br>Commen | 15/10/2018 Status<br>Organization Unit Owner<br>Member Type Goal | 15/10/2018 Status Open<br>Organization Unit Owner Employment Ontario |

# 7.8 Modifying and Maintaining Employer Profile

# 7.8.1 Modifying an Employer

System Steps

Step 1: Workspace Page

Click SEARCH FOR AN EMPLOYER.

|   | • My Shortcuts ×                           |
|---|--------------------------------------------|
|   | Register a Person                          |
|   | Register an Employer or a Corporate Entity |
|   | My Service Provider                        |
|   | Pending Reviews                            |
|   | Reassign Cases                             |
|   | Reassign Reviews                           |
|   | Search for a Case                          |
|   | Search for an Application                  |
|   | Search for a COJG Application              |
|   | Search for a LWI Application               |
|   | Search for a Corporate Entity              |
| ( | Search for an Employer                     |
| 1 | View My Bookmarks                          |
|   | View My Cases                              |
|   |                                            |

Step 2: Employer Search Page

Complete all necessary fields, and click SEARCH. Click the REFERENCE NUMBER next to the employer to view its home page.

| Employer Reference                  | Number                                                      |                              |                                 | Business Ci           | ity                      |                                  |                |
|-------------------------------------|-------------------------------------------------------------|------------------------------|---------------------------------|-----------------------|--------------------------|----------------------------------|----------------|
| Trading / Business N                | lame                                                        | Paperclip                    |                                 | Registered            | / Legal Name             |                                  |                |
| Include Employers w<br>Status       | ith Liquidated Trading                                      |                              |                                 | Include Emp<br>Status | oloyers with 'Opened in  | error' Trading                   |                |
|                                     |                                                             |                              | Search                          | Reset                 |                          |                                  |                |
|                                     |                                                             |                              |                                 |                       |                          |                                  |                |
| earch Results (N                    | lumber of Items: 4 out of 4                                 | )                            |                                 |                       |                          |                                  |                |
| Gearch Results (N<br>Case Reference | lumber of Items: 4 out of 4<br>Employer Reference<br>Number | )<br>Trading / Business Name | Registered / L                  | egal Name             | Business City            | Last Updated                     | Trading Status |
| ×                                   | Employer Reference                                          |                              | Registered / L<br>Pen Paperclip | -                     | Business City<br>TORONTO | Last Updated<br>15/10/2018 12:17 | Trading Status |

# Step 3: Employer Home Page

#### Click EDIT.

| me Cases Service Plan Cas  | es Contact | Administration | Alternative IDs | History | Trading Status | Employer Review                          |                                             |
|----------------------------|------------|----------------|-----------------|---------|----------------|------------------------------------------|---------------------------------------------|
| Employer Home:             |            |                |                 |         |                |                                          | 🚺 Edit) C                                   |
| Name                       |            |                |                 |         |                |                                          | <u> </u>                                    |
| Trading / Business Name    |            | Pen Paj        | perclip Co      |         |                | Registered / Legal Name                  | Pen Paperclip Co                            |
| Business Identification Nu | mber       |                |                 |         |                | Preferred Language                       | English                                     |
| Registration Date          |            | 15/10/20       | 018             |         |                | Preferred Communication                  |                                             |
| Sensitivity                |            | 1              |                 |         |                | Corporate Entity                         | Paperclip Company [Change Corporate Entity] |
|                            |            |                |                 |         |                | Corporate CRA Number                     | 113456789                                   |
|                            |            |                |                 |         |                | Total Number of Employees in Corporation | 88                                          |

### Step 4: Modify Employer Page

Modify fields as necessary, and click SAVE. Additional information such as addresses and phone numbers can also be modified in the **Contact** tab. For more detail, refer to Chapter 3.

| Details     Trading / Business   Name *     Pen Paperclip C.   Name *   Preferred   Language *   Preferred   Communication   Image *   Preferred   Communication   Image *   Status   Active     Image *     Preferred   Communication     Image *     Status   Active     Image *     Preferred   Communication     Image *     Status   Active     Image *     Preferred   Communication     Image *     Status   Active     Image *     Image *     Preferred   Communication     Image *     Image *     Image *     Image *     Image *     Image *     Image *     Image *     Image *     Image *     Image *     Image *   Image *   Image *   Image *   Image *   Image *   Image *   Image *   Image *   Image *   Image *   I | any Employer. P  | en Paperclip Co - | 10240003300  |                  |
|----------------------------------------------------------------------------------------------------|------------------|-------------------|--------------|------------------|
| Trading / Business       Pen Paperclip C:       Registered / Legal       Pen Paperclip C:         Name *       English ▼       Registration       15/10/2018         Preferred       English ▼       Status       Active         Preferred       ✓       Status       Active         Communication       23       Business       Pen Paperclip C:         Total Number of       23       Business       Pen Paperclip C:         Trading Details       23       Name *       23         Type of Sector *       Private       NAICS Code *       236110                                                                                                    |                  |                   |              | * required field |
| Name *     Per Paperclip C     Name *     Per Paperclip C       Preferred<br>Language *     English ✓     Registration<br>Date *     15/10/2018       Preferred<br>Communication     ✓     Status     Active       Further Details     23     Business<br>Description        Trading Details     Yinther     Private     NAICS Code *     236110                                                                                                    | Details          |                   |              | •                |
| Language *       English       ✓       Date *       15/10/2018         Preferred Communication       ✓       Status       Active         Further Details       ✓       Status       Date *         Total Number of Employees in Branch *       23       Business Description         Trading Details       ✓       NAICS Code *       236110                                                                                                    |                  | Pen Paperclip C   |              | Pen Paperclip C  |
| Communication Status Active Further Details Total Number of Employees in Branch * Trading Details                                                                                                    |                  | English V         | -            | 15/10/2018       |
| Total Number of<br>Employees in<br>Branch *       23       Business<br>Description         Trading Details       Type of Sector *       Private       NAICS Code *       236110                                                                                                    |                  | <b>~</b>          | Status       | Active           |
| Employees in<br>Branch *     23     Business<br>Description       Trading Details     Type of Sector *     Private   NAICS Code * 236110                                                                                                    | -urther Details  |                   |              | •                |
| Type of Sector * Private ✓ NAICS Code * 236110                                                                                                    | Employees in     | 23                |              |                  |
|                                                                                                    | Frading Details  |                   |              | -                |
|                                                                                                    | Type of Sector * | Private 🗸         | NAICS Code * | 236110           |
|                                                                                                    | Comments         |                   |              | •                |
|                                                                                                    |                  |                   |              | A                |
|                                                                                                    |                  |                   |              | ~                |
| Save Can                                                                                                    |                  |                   |              | Save) Cance      |

# 7.8.2 Adding Contacts

If an employer has been previously registered by another user and the contact associated to that employer is not affiliated, additional contacts must be added. All additional contacts must have a **Contact Type** of "Alternate."

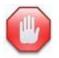

Do not edit or enter a **To** date for a contact that has previously been created.

System Steps

Step 1: Employer Home Page

Click the **Contact** tab and select **Contacts** in the Tab Content Bar.

| Home Gases                       | Service Plan Cases Contact Administ | ation Alternative IDs | History | Trading Status | Employer Review | ,          |    |        |              |
|----------------------------------|-------------------------------------|-----------------------|---------|----------------|-----------------|------------|----|--------|--------------|
| Addresses                        | Contacts                            |                       |         |                |                 |            |    |        | 🗙 New 🖒 🗟    |
| Contacts                         | Name                                |                       |         | Туре           |                 | From       | То | Status | Last Updated |
| Email Addresses<br>Phone Numbers | <ul> <li>John Dowe</li> </ul>       |                       |         | Primary        |                 | 15/10/2018 |    | Active |              |
| Web Addresses                    |                                     |                       |         |                |                 |            |    |        |              |

# Step 2: Contacts Page

#### Click NEW.

| Home Cases                       | Service Pla | n Cases | Contact  | Administration | Alternative IDs | History | Trading Status | Employer Review |            |    |        |              |
|----------------------------------|-------------|---------|----------|----------------|-----------------|---------|----------------|-----------------|------------|----|--------|--------------|
| Addresses                        | C           | Contact | s        |                |                 |         |                |                 |            |    |        | 💽 New C 🕤    |
| Contacts                         |             | Ν       | ame      |                |                 |         | Туре           |                 | From       | То | Status | Last Updated |
| Email Addresses<br>Phone Numbers |             | ► J     | ohn Dowe |                |                 |         | Primary        |                 | 15/10/2018 |    | Active |              |
| Web Addresses                    |             |         |          |                |                 |         |                |                 |            |    |        |              |

#### Step 3: Create Contact Page

Complete all necessary fields. The **Type** must have a value of "Alternate." The **From** date defaults to the current date. The **Address** is entered in an Address Details page through the Postal Code Lookup. Click SAVE.

|                        |                       |         |                 | * require  | d field |
|------------------------|-----------------------|---------|-----------------|------------|---------|
|                        |                       |         |                 |            |         |
| Contact                |                       |         |                 |            | •       |
| Name *                 | Mister Blue           |         | Type *          | Alternate  | $\sim$  |
| From *                 | 15/10/2018            |         | То              |            |         |
| Address                |                       |         |                 |            | -       |
| Please enter valid pos | tal code and click Se | arch bu | itton           |            |         |
|                        |                       |         | Postal Code to  | M5G2E5     |         |
| Country                | Canada                | ~       | Lookup          | Search     |         |
| Address                |                       |         |                 |            | •       |
| Apt/Suite              | 422                   |         | Street 1        | 777 BAY ST |         |
| Street 2               |                       |         | City            | TORONTO    |         |
| Province/State         | Ontario               | $\sim$  | Postal/Zip Code | M5G2E5     |         |
| Phone Number           |                       |         |                 |            | •       |
| Area Code *            |                       |         | Phone Number *  |            |         |
| Extension              |                       |         | TTY             |            |         |
| Comments               |                       |         |                 |            | •       |
|                        |                       |         |                 |            | ~       |
|                        |                       |         |                 |            | $\sim$  |
|                        |                       |         |                 |            |         |

# Step 4: Contacts Page

The contact can now be viewed in the list on the Contacts page.

| Cont | acts        |           |            |    |        | 🗙 New 🖒 🕤    |
|------|-------------|-----------|------------|----|--------|--------------|
|      | Name        | Туре      | From       | То | Status | Last Updated |
| •    | John Dowe   | Primary   | 15/10/2018 |    | Active |              |
| •    | Mister Blue | Alternate | 15/10/2018 |    | Active |              |

## 7.8.3. Alternative IDs

The system captures alternative IDs for employers. The alternative ID that is captured at the branch level is the employer's **Business Identification Number**.

System Steps

Step 1: Employer Home Page

Click the Alternative IDs tab.

| Employer Home:          Name                                                                             | Home Cases | Service Plan Cases      | Contact Ad | ministration (Alte | ernative IDs | History | Trading Status | Employer Review        |                                             |   |
|----------------------------------------------------------------------------------------------------|------------|-------------------------|------------|--------------------|--------------|---------|----------------|------------------------|---------------------------------------------|---|
| Name     Trading / Business Name     Pen Paperclip Co       Registered / Legal Name     Pen Paperclip Co | Employe    | r Home:                 |            |                    |              |         |                |                        | \star Edit 📿 🗧                              | 1 |
|                                                                                                    | Name       |                         |            |                    |              |         |                |                        | -                                           | î |
| Business Identification Number Preferred Language English                                                | Trading    | / Business Name         |            | Pen Papercli       | ip Co        |         | B              | egistered / Legal Name | Pen Paperclip Co                            |   |
|                                                                                                    | Busines    | s Identification Number |            |                    |              |         | P              | referred Language      | English                                     |   |
| Registration Date 15/10/2018 Preferred Communication                                                     | Registra   | tion Date               |            | 15/10/2018         |              |         | P              | referred Communication |                                             |   |
| Sensitivity 1 Corporate Entity Paperclip Company [Change Corporate Entity]                               | Sensitivi  | ty                      |            | 1                  |              |         | с              | orporate Entity        | Paperclip Company [Change Corporate Entity] |   |

# Step 2: Alternative IDs Page

Click NEW to add a new Alternative ID or EDIT from the **Action Button** next to the relevant record.

| lome | Cases   | Service Plan Cases | Contact | Administration | Alternative IDs | History | Trading Status | Employer Review |        |         |
|------|---------|--------------------|---------|----------------|-----------------|---------|----------------|-----------------|--------|---------|
| Alte | ernativ | e IDs              |         |                |                 |         |                |                 |        | 💽 New C |
|      | Alter   | native ID          |         | Туре           |                 |         | F              | rom             | Status |         |
| •    | 1134    | 56789              |         | CRA            | Number          |         | 1              | 5/10/2018       | Active |         |
|      |         |                    |         |                |                 |         |                |                 |        | Edi     |
|      |         |                    |         |                |                 |         |                |                 |        | Del     |

#### Step 3: Modify Alternative ID Page

Modify necessary information, and click SAVE.

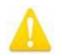

Alternative IDs cannot be entered with a From date in the future.

|            | * required field |
|------------|------------------|
|            | <b>.</b>         |
| 113456789  |                  |
| 15/10/2018 |                  |
| CRA Number |                  |
|            | •                |
|            | 0                |
|            | 15/10/2018       |

Step 4: Alternative IDs Page

The new or modified information from the previous page now appears.

# 7.9 Cases and Service Plans for Employers

## 7.9.1 Viewing ES, YJC and YJL Service Plans

System Steps

Step 1: Employer Home Page

Click the Service Plan Cases tab.

| Service Plan Cases Contact | Administration Alternative IDs                                          | History Trading Status                                                                              | Employer Review                                                                        |                                                                                                    |
|----------------------------|-------------------------------------------------------------------------|----------------------------------------------------------------------------------------------------|----------------------------------------------------------------------------------------|----------------------------------------------------------------------------------------------------|
| er Home:                   |                                                                         |                                                                                                    |                                                                                        | 🛃 Edit 🔀 🔁                                                                                                    |
|                            |                                                                         |                                                                                                    |                                                                                        | ^                                                                                                    |
| g / Business Name          | Pen Paperclip Co                                                        |                                                                                                    | Registered / Legal Name                                                                | Pen Paperclip Co                                                                                                    |
| ss Identification Number   |                                                                         |                                                                                                    | Preferred Language                                                                     | English                                                                                                    |
| ration Date                | 15/10/2018                                                              |                                                                                                    | Preferred Communication                                                                |                                                                                                    |
| vity                       | 1                                                                       |                                                                                                    | Corporate Entity                                                                       | Paperclip Company [Change Corporate Entity]                                                                                                    |
|                            | er Home:<br>g / Business Name<br>ss Identification Number<br>ation Date | ar Home:<br>a / Business Name Pen Paperclip Co<br>as Identification Number<br>ation Date 15/10/2018 | a/ Business Name Pen Paperclip Co<br>as Identification Number<br>ation Date 15/10/2018 | pr Home:<br>p/ Business Name Pen Paperclip Co Registered / Legal Name<br>ss Identification Number Preferred Language<br>ation Date 15/10/2018 Preferred Communication |

Step 2: Service Plan Cases Page

A list of all past and present service plans that are associated to the employer will appear. Click CASE REFERENCE next to the service plan to be viewed. This will open the Service Plan Home page for that service plan.

| Home | Cases      | Service Plan Cases | Contact       | Administration | Alternative IDs | History | Trading Status | Employer Review |            |       |        |     |
|------|------------|--------------------|---------------|----------------|-----------------|---------|----------------|-----------------|------------|-------|--------|-----|
| S    | ervice Pl  | ans:               |               |                |                 |         |                |                 |            |       |        | C 🗗 |
|      | Case Refer | rence              | Primary Clier | nt             | Program         |         | Service Deliv  | very Site       | Start Date | Owner | Status |     |
| ¢    | 2418713    |                    | Katherine     |                | Employment Se   | rvice   |                |                 | 18/09/2012 |       | Closed |     |

# 7.9.2 Viewing EO Case and COJG Service Plans

#### System Steps

Step 1: Employer Home Page

#### Click the Cases tab.

| mployer Home:                  |                  |                         | 🚼 Edit 💍                                    |
|--------------------------------|------------------|-------------------------|---------------------------------------------|
| Name                           |                  |                         | •                                           |
| Trading / Business Name        | Pen Paperclip Co | Registered / Legal Name | Pen Paperclip Co                            |
| Business Identification Number |                  | Preferred Language      | English                                     |
| Registration Date              | 15/10/2018       | Preferred Communication |                                             |
| Sensitivity                    | 1                | Corporate Entity        | Paperclip Company [Change Corporate Entity] |
|                                |                  | Corporate CRA Number    | 113456789                                   |

# Step 2: Cases Page

A list of all past and present COJG service plans that are associated to the employer will appear as well as the Employment Ontario Case. Click CASE REFERENCE next to the record to be viewed. This will open the appropriate home page.

| Home | Cases     | Service Plan Cases | Contact | Administration | Alternative IDs | History | Trading Status | Employer Review |                    |            |        |     |
|------|-----------|--------------------|---------|----------------|-----------------|---------|----------------|-----------------|--------------------|------------|--------|-----|
| C    | ases      |                    |         |                |                 |         |                |                 |                    |            |        | C 🗗 |
|      | Case Refe | rence              | Т       | уре            |                 | Owne    | er Type        |                 | Owner              | Start Date | Status |     |
| (    | 5901939   |                    | Ir      | ntegrated Case |                 | Orgar   | nization Unit  |                 | Employment Ontario | 15/10/2018 | Open   |     |

# 7.10 Modifying a Corporate Entity

System Steps

Step 1: Workspace Page

Click SEARCH FOR A CORPORATE ENTITY.

| <ul> <li>My Shortcuts</li> </ul>           |
|--------------------------------------------|
| Register a Person                          |
| Register an Employer or a Corporate Entity |
| My Service Provider                        |
| Pending Reviews                            |
| Reassign Cases                             |
| Reassign Reviews                           |
| Search for a Case                          |
| Search for an Application                  |
| Search for a COJG Application              |
| Search for a LWI Application               |
| Search for a Corporate Entity              |
| Search for an Employer                     |
| View My Bookmarks                          |
| View My Cases                              |

### Step 2: Corporate Entity Search Page

Complete all necessary fields, and click SEARCH. Click on the appropriate CORPORATE ENTITY REFERENCE NUMBER to view its home page.

| Search Criteria                      |                         |                         |                         |               |                  | •              |
|--------------------------------------|-------------------------|-------------------------|-------------------------|---------------|------------------|----------------|
| Corporate Entity Referen             | nce Number              |                         | CRA Numb                | er            |                  |                |
| Trading / Business Nam               | e                       | Paperclip               | Registered              | / Legal Name  |                  |                |
| Postal Code                          |                         |                         | Business C              | lity          |                  |                |
|                                      |                         |                         | Search Reset            |               |                  |                |
| Search Results (Nurr                 | nber of Items: 1 out of | 1)                      |                         |               |                  | •              |
| Corporate Entity<br>Reference Number | CRA Number              | Trading / Business Name | Registered / Legal Name | Business City | Last Updated     | Trading Status |
| 10240809987                          | 113456789               | Paperclip Company       | Paperclip Company       | TORONTO       | 15/10/2018 12:07 |                |

Step 3: Corporate Entity Home Page

### Click EDIT.

| lome | Contact    | Administration  | Alternative IDs | History | Trading Status | Associated Branches |                                          |                   |             |
|------|------------|-----------------|-----------------|---------|----------------|---------------------|------------------------------------------|-------------------|-------------|
| Co   | orporate   | Entity Home     | ə:              |         |                |                     |                                          |                   | 🚺 Edit) Ĉ 😨 |
|      | Name       |                 |                 |         |                |                     |                                          |                   | •           |
|      | Registered | d / Legal Name  |                 | Pap     | erclip Company |                     | Trading / Business Name                  | Paperclip Company |             |
|      | CRA Num    | ber             |                 | 113     | 456789         |                     | Total Number of Employees in Corporation | 88                |             |
|      | Year Busir | ness Registered |                 | 201     | 8              |                     | Preferred Language                       | English           |             |

## Step 4: Modify Corporate Entity Page

Modify fields as necessary, and click SAVE. Additional information such as addresses and phone numbers can also be modified in the **Contact** tab. For more detail, refer to Chapter 3.

| •       |
|---------|
|         |
| ip Comp |
|         |
| ~       |
|         |
| •       |
|         |
|         |

# 7.10.1 Adding Contacts

Contacts added to the corporate entity should only be **contacts at the corporate level**. Branch-level contacts should be captured in the employer profile.

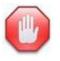

Do not edit or enter a **To** date for a contact that has previously been created.

System Steps

Step 1: Corporate Entity Home Page

Click the **Contact** tab and select **Contacts** in the Tab Content Bar.

| Home | Contact Administration Alternative IDs Hi | story Trading Status A | ssociated Branches                   |                   |                |
|------|-------------------------------------------|------------------------|--------------------------------------|-------------------|----------------|
| Co   | prporate Entity Home:                     |                        |                                      |                   | \star Edit 🔀 🔁 |
| I    | Name                                      |                        |                                      |                   | •              |
|      | Registered / Legal Name                   | Paperclip Company      | Trading / Business Name              | Paperclip Company |                |
|      | CRA Number                                | 113456789              | Total Number of Employees in Corpora | tion 88           |                |
| ۍ د  | Step 2: Contacts Page                     | 9                      |                                      |                   |                |

#### Click NEW.

| Home Contact                     | Administratio | n Alternative IDs | History | Trading Status | Associated Branches |            |    |        |              |
|----------------------------------|---------------|-------------------|---------|----------------|---------------------|------------|----|--------|--------------|
| Addresses                        | Co            | ntacts            |         |                |                     |            |    |        | 💽 New C 🕤    |
| Contacts                         |               | Name              |         |                | Туре                | From       | То | Status | Last Updated |
| Email Addresses<br>Phone Numbers | •             | Jane Dowe         |         |                | Primary             | 15/10/2018 |    | Active |              |
| Web Addresses                    |               |                   |         |                |                     |            |    |        |              |

#### Step 3: Create Contact Page

Complete all necessary fields. If a primary contact already exists, the **Type** must have a value of "Alternate." The **From** date defaults to the current date. The **Address** is entered in an Address Details page through the Postal Code Lookup. Click SAVE.

|                         |                        |        |                 | * required | l field |
|-------------------------|------------------------|--------|-----------------|------------|---------|
| Contact                 |                        |        |                 |            |         |
| Name *                  | Mister Purple          |        | Type *          | Alternate  | ~       |
| From *                  | 15/10/2018             |        | То              |            | Ë       |
| Address                 |                        |        |                 |            |         |
| 'lease enter valid post | al code and click Sear | ch bu  | tton            |            |         |
|                         |                        |        | Postal Code to  | M5G2E5     |         |
| Country                 | Canada                 | ~      | Lookup          | Search     |         |
| Address                 |                        |        |                 |            |         |
| Apt/Suite               | 422                    |        | Street 1        | 777 BAY ST |         |
| Street 2                |                        |        | City            | TORONTO    |         |
| Province/State          | Ontario                | $\sim$ | Postal/Zip Code | M5G2E5     |         |
| Phone Number            |                        |        |                 |            | ,       |
| Area Code *             | 416                    |        | Phone Number *  | 4447744    |         |
| Extension               |                        |        | TTY             |            |         |
| Comments                |                        |        |                 |            | ,       |
|                         |                        |        |                 |            |         |
|                         |                        |        |                 |            |         |

## Step 4: Contacts Page

The contact can now be viewed in the list on Contacts page.

| Home Conta      | act | Administration | Alternative IDs | History | Trading Status | Associated Branches |            |    |        |              |
|-----------------|-----|----------------|-----------------|---------|----------------|---------------------|------------|----|--------|--------------|
| Addresses       |     | Cont           | acts            |         |                |                     |            |    |        | 🗙 New 🖒 🛨    |
| Contacts        |     |                | Name            |         |                | Туре                | From       | То | Status | Last Updated |
| Email Addresses |     | •              | Jane Dowe       |         |                | Primary             | 15/10/2018 |    | Active |              |
| Web Addresses   |     | •              | Mister Purple   |         |                | Alternate           | 15/10/2018 |    | Active |              |
|                 |     |                |                 |         |                |                     |            |    |        |              |

# 7.10.2 Alternative IDs

The system captures the **CRA Number** for corporate entities.

### System Steps

Step 1: Corporate Entity Home Page

#### Click the Alternative IDs tab.

|      | aperclip C | ompany -1024   | 0809987         |         |                 |                     |                                          |                   |          | ۲ |
|------|------------|----------------|-----------------|---------|-----------------|---------------------|------------------------------------------|-------------------|----------|---|
| Home | Contact    | Administration | Alternative IDs | History | Trading Status  | Associated Branches |                                          |                   |          |   |
| С    | orporate   | Entity Home    | e:              |         |                 |                     |                                          |                   | 🛨 Edit 🖒 | 9 |
|      | Name       |                |                 |         |                 |                     |                                          |                   |          | • |
|      | Registere  | d / Legal Name |                 | Paj     | perclip Company |                     | Trading / Business Name                  | Paperclip Company |          |   |
|      | CRA Num    | ber            |                 | 113     | 456789          |                     | Total Number of Employees in Corporation | 88                |          |   |
|      | V          | D              |                 | 201     | 0               |                     | D                                        | Epoliah           |          |   |

# Step 2: Alternative IDs Page

Click EDIT from the **Action Button** next to the relevant record.

| 🗙 New 🖒 🕤 |
|-----------|
|           |
|           |
|           |
|           |

### Step 3: Modify Alternative ID Page

Modify necessary information, and click SAVE.

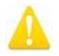

Alternative IDs cannot be entered with a From date in the future.

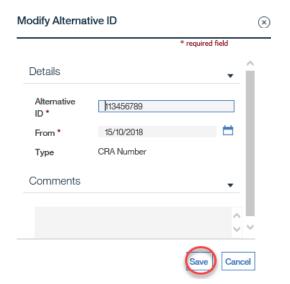

Step 4: Alternative IDs Page

The modified information from the previous page now appears.

#### 7.10.3. Associated Branches

The **Associated Branches** tab lists all the employers that are associated to the corporate entity.

System Steps

Step 1: Corporate Entity Home Page

Click the Associated Branches tab.

| Home | Contact    | Administration  | Alternative IDs | History | Trading Status  | Associated Branches |                                          |                   |            |
|------|------------|-----------------|-----------------|---------|-----------------|---------------------|------------------------------------------|-------------------|------------|
| C    | orporate   | Entity Home     | e:              |         |                 |                     |                                          |                   | 🚼 Edit 🖒 🔁 |
|      | Name       |                 |                 |         |                 |                     |                                          |                   | •          |
|      | Registered | d / Legal Name  |                 | Pap     | perclip Company |                     | Trading / Business Name                  | Paperclip Company |            |
|      | CRA Num    | ber             |                 | 113     | 456789          |                     | Total Number of Employees in Corporation | 88                |            |
|      | Year Busir | ness Registered |                 | 201     | 8               |                     | Preferred Language                       | English           |            |

Step 2: Associated Branches Page

The associated branches are listed.

| Home | Contact Administratio | on Alternative IDs History   | Trading Status Associated | Branches                |               |                  |                |     |
|------|-----------------------|------------------------------|---------------------------|-------------------------|---------------|------------------|----------------|-----|
| L    | ist of Associated E   | Branches                     |                           |                         |               |                  |                | C 🗗 |
|      | List of Associated B  | ranches                      |                           |                         |               |                  |                | •   |
|      | Case Reference        | Employer Reference<br>Number | Trading / Business Name   | Registered / Legal Name | Business City | Last Updated     | Trading Status |     |
|      | 5901939               | 10240809988                  | Pen Paperclip Co          | Pen Paperclip Co        | TORONTO       | 15/10/2018 12:43 |                |     |
|      |                       | 10240809991                  | Paperclips and Staples    | Paperclips and Staples  | TORONTO       | 15/10/2018 12:07 |                |     |

# 7.11 Closing (Liquidating) an Employer

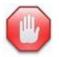

Once an employer has been closed:

- an EO Case or a Service Plan can no longer be created for the employer;
- the employer will be excluded (by default) from search results; and,
- no generation of service plan reviews will occur.

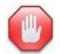

An employer cannot be closed if it is associated to an active COJG service plan.

#### System Steps

Step 1: Employer Home Page

#### Click the Trading Status tab.

| e Cases Service Plan Cases Contact | Administration Alternative IDs | History Trading Status Employer Review |                                   |
|------------------------------------|--------------------------------|----------------------------------------|-----------------------------------|
| Employer Home:                     |                                |                                        | 🚼 Edit 🔀 🔂                        |
| Name                               |                                |                                        | •                                 |
| Trading / Business Name            | ABC Inc                        | Registered / Legal Name                | ABC Inc.                          |
| Business Identification Number     | 607350454                      | Preferred Language                     | English                           |
| Registration Date                  | 02/06/2011                     | Preferred Communication                | Phone                             |
| Sensitivity                        | 1                              | Corporate Entity                       | ABC Inc [Change Corporate Entity] |

Step 2: Trading Status Page

The system uses **Trading Status** to close an employer record. Click NEW to add a **Trading Status** for the employer.

| Trading Status:               |     |       |        | loyer Review | Trading Status | History | Alternative IDs | Administration | Contact | Service Plan Cases | Cases     | Home |
|-------------------------------|-----|-------|--------|--------------|----------------|---------|-----------------|----------------|---------|--------------------|-----------|------|
|                               | C 🗗 | New C |        |              |                |         |                 |                |         | Status:            | rading S  | Tr   |
| Trading Status From To Status |     |       | Status |              | То             |         |                 | From           |         | itatus             | Trading S |      |

### Step 3: Create Trading Status Page

To close the employer, the **Trading Status** must have a value of "Liquidated," the **From** date defaults to the current date, and the **To** date is the date of closure. Click SAVE.

|                  |                                                 | * required field |
|------------------|-------------------------------------------------|------------------|
| Trading Status * | Actively Trading                                |                  |
| From *           | Ceased Trading<br>Liquidated<br>Opened in Error |                  |
| То               |                                                 | 8                |
|                  |                                                 | <b>~</b>         |
|                  |                                                 | Save Cance       |

To (un) Liquidate an employer or to change the status from Liquidated to a different status, you must contact the EOIS Help Desk for further assistance.

# 7.12 Closing (Liquidating) a Corporate Entity

When a Corporate Entity needs to be closed in the system, the trading status must be changed to Liquidated. This system functionality is restricted to the EOIS Help Desk.

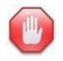

Once a corporate entity has been closed:

- employers cannot be associated to it; and,
- the corporate entity will be excluded (by default) from search results.

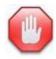

A corporate entity cannot be closed if is associated to an active employers (branches).